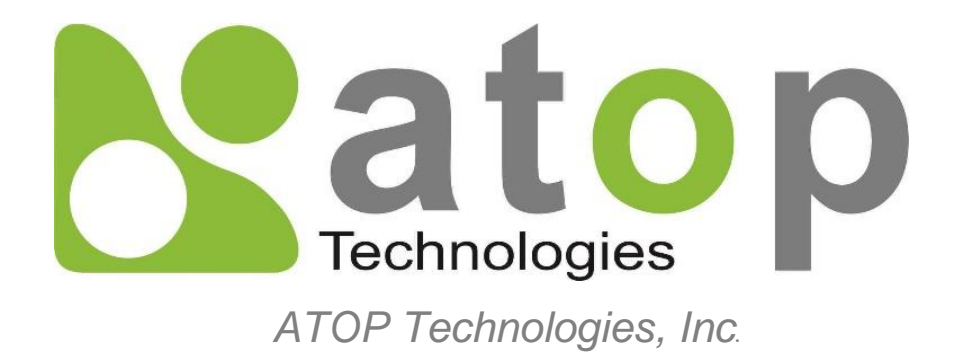

# *Protocol Gateway DNP3.0 Client/Server*

Protocol and eNode Designer configuration

*eNode Configuration Manual*

**V1.5 August 3 rd, 2023**

**This PDF Document contains internal hyperlinks for ease of navigation.** For example, click on any item listed in the [Table of Contents](#page-3-0) to go to that page.

 $\bullet$ **[Configuration Guide](#page-9-0)**

 $\bullet$ **[Interoperability](#page-26-0)**

#### **Published by:**

#### **ATOP Technologies, Inc.**

2F, No. 146, Sec. 1, Dongxing Rd., Zhubei City, Hsinchu County, 302058, Taiwan, R.O.C.

Tel: +886-3-550-8137 Fax: +886-3-550-8131 [https://www.atoponline.com](https://www.atoponline.com/)

### **Important Announcement**

Copyright © 2005-2023 SystemCORP © 2016-2023 ATOP Technologies, Inc.

The information contained in this document is the property of ATOP technologies, Inc., and is supplied for the sole purpose of operation and maintenance of ATOP Technologies, Inc., products.

No part of this publication is to be used for any other purposes, and it is not to be reproduced, copied, disclosed, transmitted, stored in a retrieval system, or translated into any human or computer language, in any form, by any means, in whole or in part, without the prior explicit written consent of ATOP Technologies, Inc.,

Offenders will be held liable for damages and prosecution.

All rights, including rights created by patent grant or registration of a utility model or design, are reserved.

### **Disclaimer**

We have checked the contents of this manual for agreement with the hardware and the software described. Since deviations cannot be precluded entirely, we cannot guarantee full agreement. However, the data in this manual is reviewed regularly and any necessary corrections will be included in subsequent editions.

Suggestions for improvement are welcome.

All other product's names referenced herein are registered trademarks of their respective companies.

### **Documentation Control**

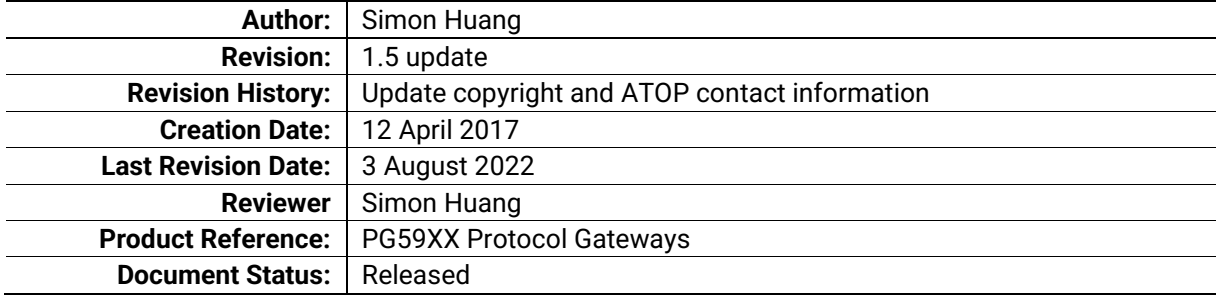

### **Table of Contents**

<span id="page-3-0"></span>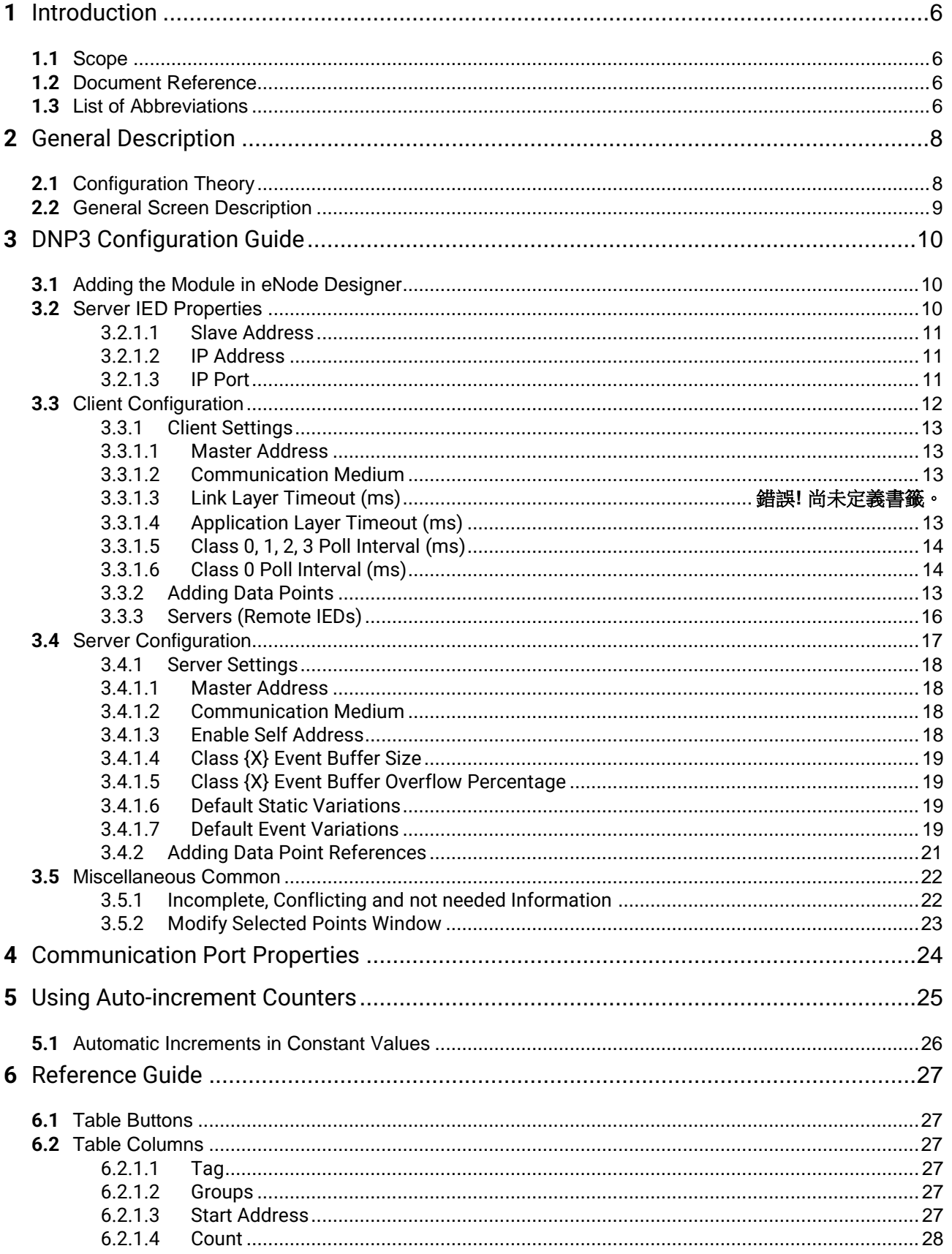

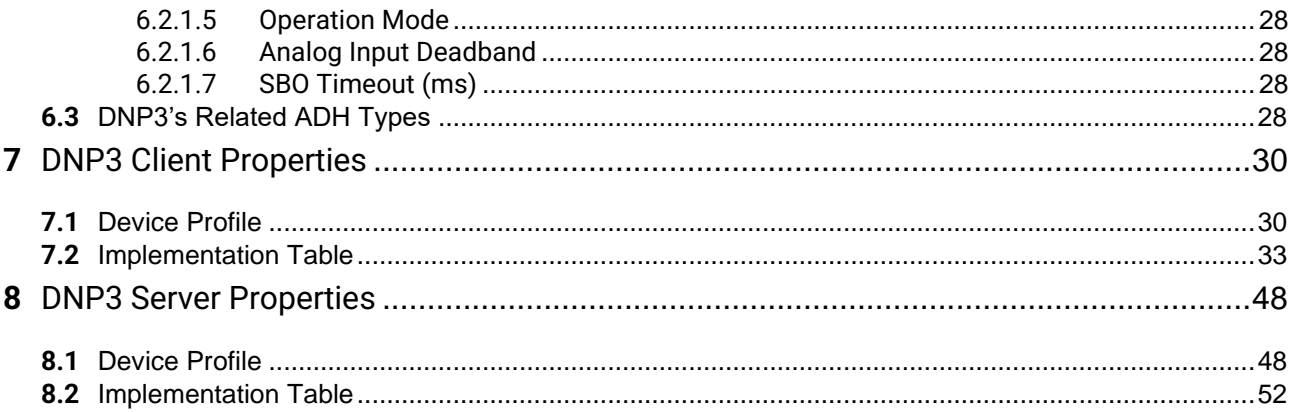

### **Table of Figures**

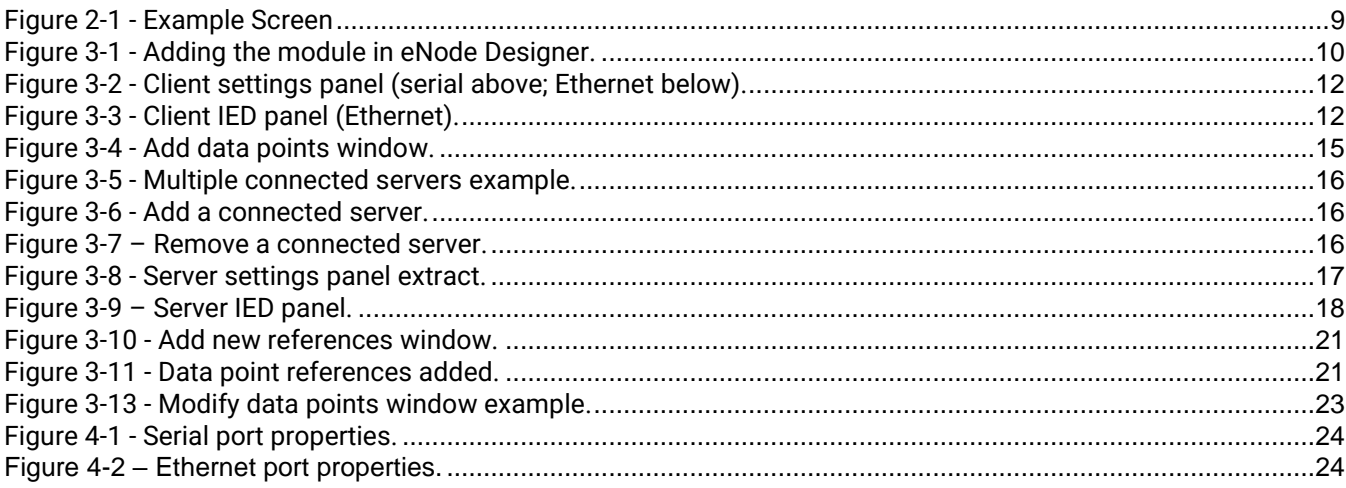

## <span id="page-5-0"></span>**1 Introduction**

Thank you for Buying ATOP's Protocol Gateway.

The product is bundled with the following three user manuals:

- 1) Hardware specific installation user manual, **not covered in this document.** It covers ATOP's hardware installation procedure, wiring, power connection etc.
- 2) Getting started with ATOP's Protocol Gateway user manual configuration tool introduction, web configuration, software architecture introduction– **not covered in this document**. This manual covers the introduction, installation, network set-up maintenance and using of the configuration tool software, including the procedure to be followed for uploading new configurations to ATOP's device.
- 3) Protocol specific user manual **(This Manual). One protocol-specific manual will be provided for each protocol installed on the device.** This manual covers:
	- a. Basic device network configuration
	- b. Step-by-step protocol set-up for in eNode designer
	- c. Description of the protocol-specific software features, the device profile and the implementation table of supported functionalities.

This manual is for **DNP3.0 Client/Server** and describes how to use the **DNP3 eNode Designer Module** to configure ATOP's *DNP3 ADH Application* within the eNode Designer configuration tool.

#### <span id="page-5-1"></span>**1.1** *Scope*

This document is divided into 3 major sections:

- **[General Description](#page-7-0)**;
- **[Configuration Guide](#page-9-0)**; and
- **[DNP3.0 Client Device Profile/ Implementation table](#page-29-0)** and
- **DNP3.0 Server [Device Profile/ Implementation table](#page-47-0)**

#### <span id="page-5-2"></span>**1.2** *Document Reference*

- [1] Document Title: Getting started User Manual: 197-0100 Revision: Version 1.00 or higher
- [2] Document Title: DNP3 Specification Revision: 2.05, 24th June 2009

#### <span id="page-5-3"></span>**1.3** *List of Abbreviations*

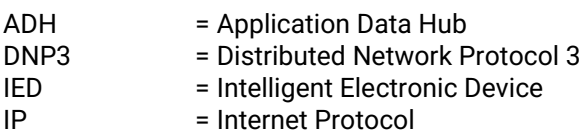

TCP = Transmission Control Protocol

## <span id="page-7-0"></span>**2 General Description**

The DNP3 eNode Module can be used to configure the DNP3 ADH Application as a master or slave. For naming consistency across eNode Designer, the master is called a client, and the slave is called a server.

The DNP3 client can communicate with many DNP3 server IEDs, all of whose data point details can be configured using this module.

#### <span id="page-7-1"></span>**2.1** *Configuration Theory*

Most configuration properties describe a *server*. When configuring the ADH application server, you are configuring the properties of the server itself. ATOP protocol gateway supports one server application per protocol per port. When configuring the ADH Application client, you are describing the properties of all the remote servers with whom the client is communicating.

Configuring the protocol-specific information, such as object addresses, is handled in the module. This is explained in this document.

Communication port properties (such as Baud Rate) are configured on the communication port itself. The Device module handles the communication port properties, so heavy details are outside the scope of this document. Port configuration instructions are provide in the eNode Designer general user manual.

Screenshots of the typical configuration method are anyway shown in section [4.](#page-23-0) The relevant properties of the communication ports automatically apply to the application. For example, in a DNP3 server application, the IP Address the application binds to is taken from the parent Ethernet port.

#### <span id="page-8-0"></span>**2.2** *General Screen Description*

A small configuration example is shown below to better help describe the layout of the screen.

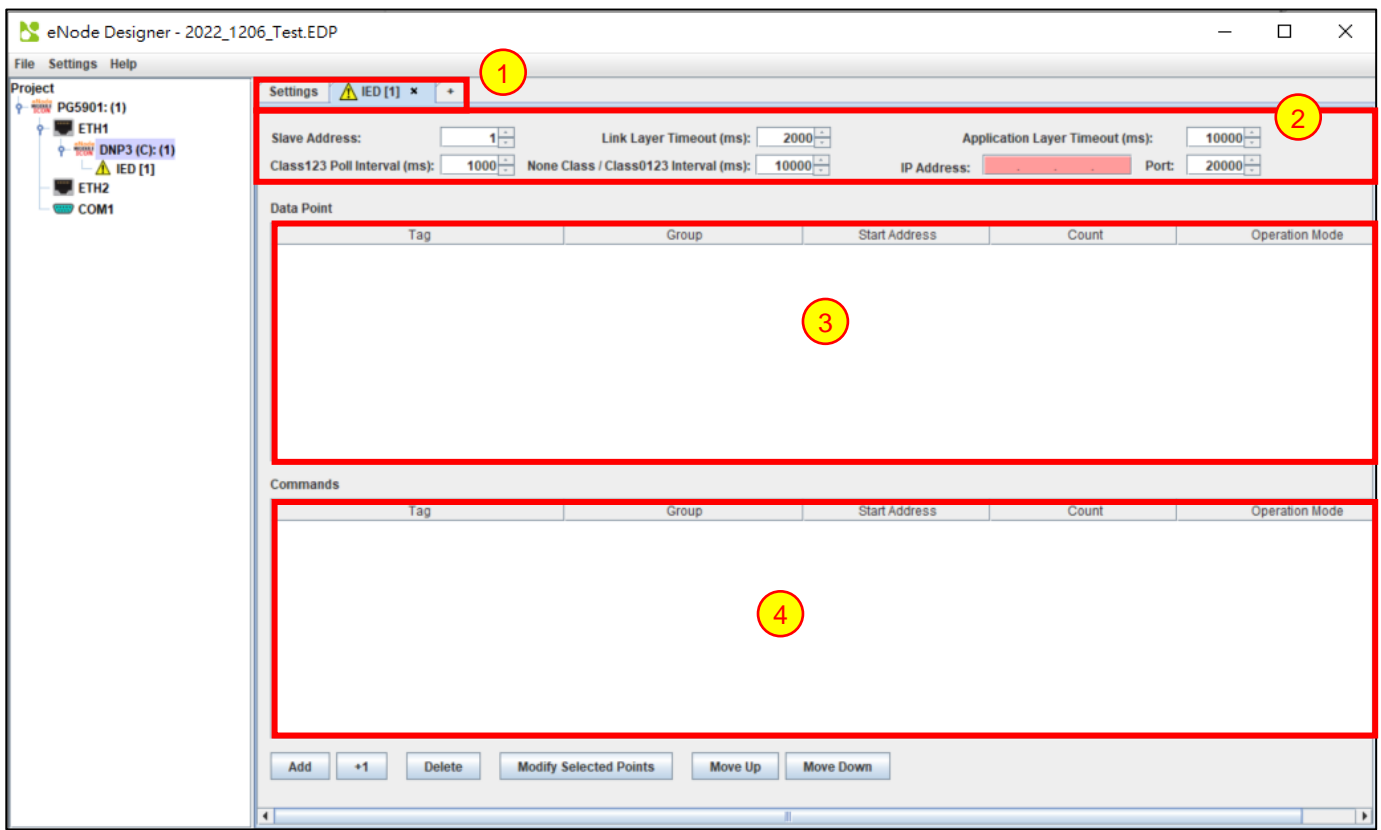

**Figure 2-1 - Example Screen**

#### <span id="page-8-1"></span>**Tabs** 1

**Server IED Properties** – Describes the protocol-specific properties of the server IED. 2

**Data Table and buttons** – Shows all (information) data associated with the IED, and shows the buttons to be used to modify them. 3

**Commands Table and buttons** – Shows all commands associated with the IED, and shows the buttons to be used to modify them. 4

The user is able edit contents of the data and commands tables freely.

## <span id="page-9-0"></span>**3 DNP3 Configuration Guide**

#### <span id="page-9-1"></span>**3.1** *Adding the Module in eNode Designer*

The DNP3 module can be added to both *Ethernet* and *Serial* ports.

The application can be set up as a Client or a Server. The choice will be presented when adding it to the project.

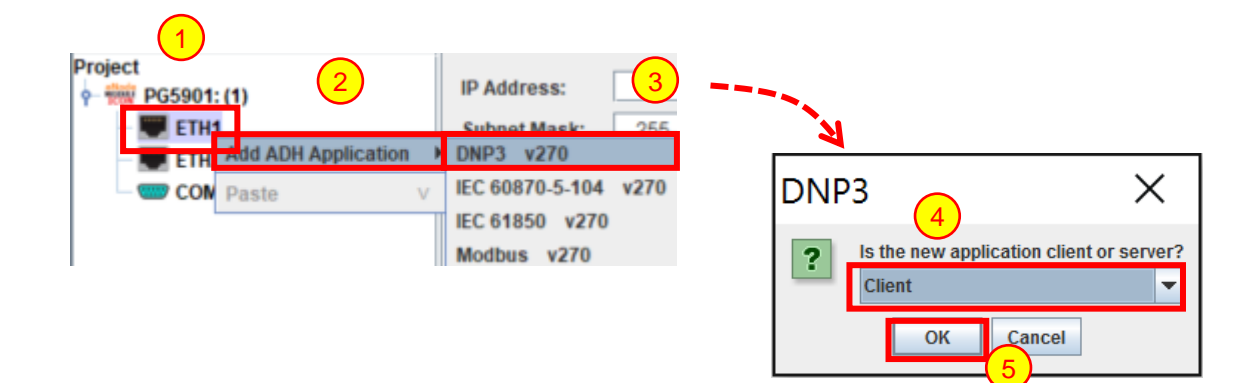

**Figure 3-1 - Adding the module in eNode Designer.**

- <span id="page-9-3"></span>Right click the desired **communication port**. 1
- Open the **Add ADH Application** menu. 2
- Select **DNP3**. 3
- Select **Client** or **Server** from the drop-down menu. 4
- Click **OK**. 5

#### <span id="page-9-2"></span>**3.2** *Server IED Properties*

The server IED properties are at the top of the module screen. The options available are limited to what is relevant for the communication port.

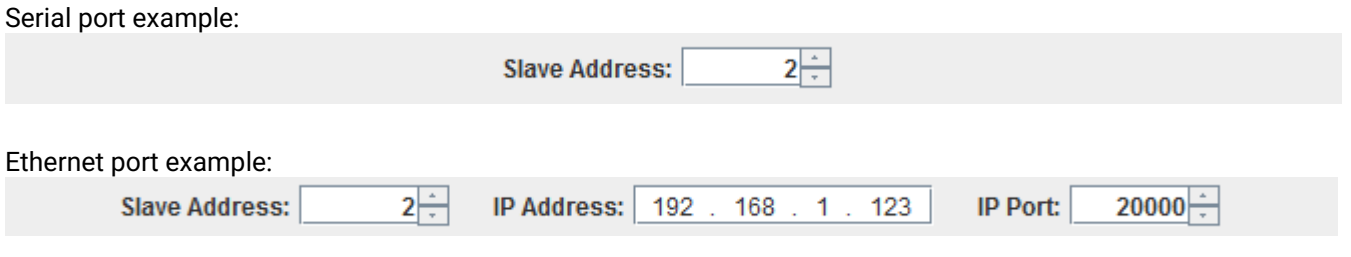

Each property is described in detail below.

#### <span id="page-10-0"></span>*3.2.1.1 Slave Address*

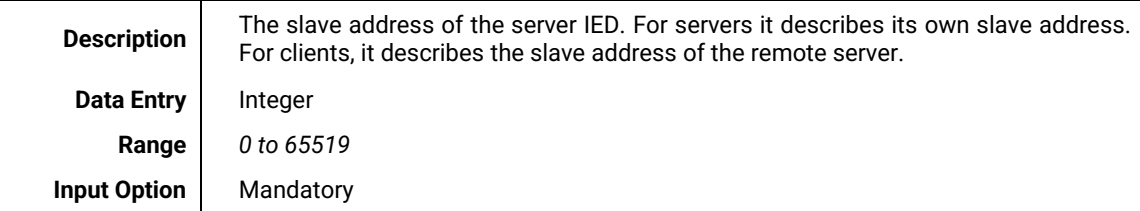

#### <span id="page-10-1"></span>*3.2.1.2 IP Address*

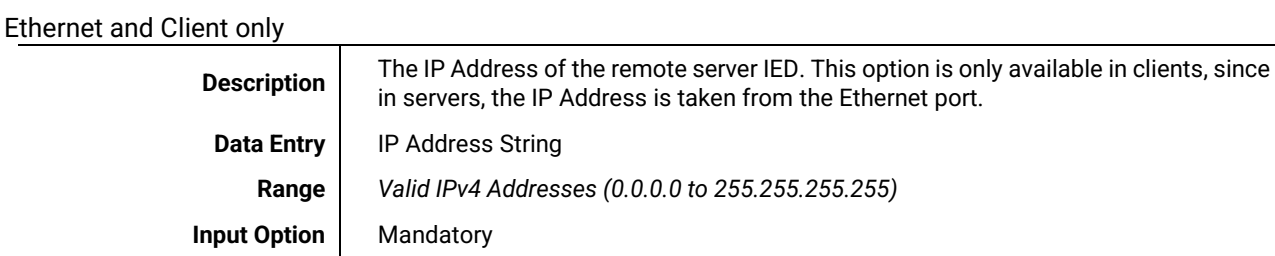

#### <span id="page-10-2"></span>*3.2.1.3 IP Port*

Ethernet only

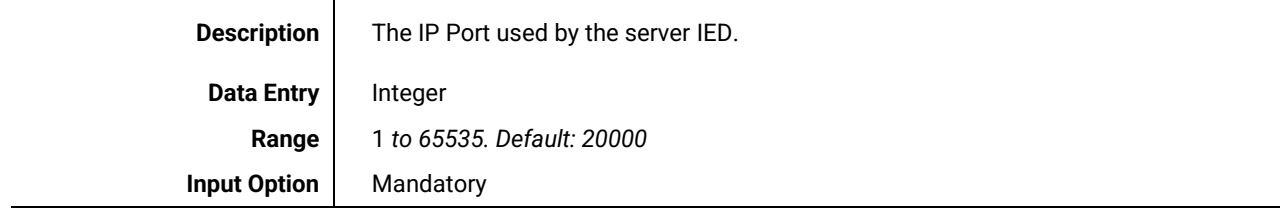

#### <span id="page-11-0"></span>**3.3** *Client Configuration*

Adding a DNP3 client application will immediately show the following figure. The first tab shows the settings that apply to the whole client application. Each tab after this shows a single DNP3 server with which the client is communicating. Each tab is named "IED [{X}]" where {X} is the slave address.

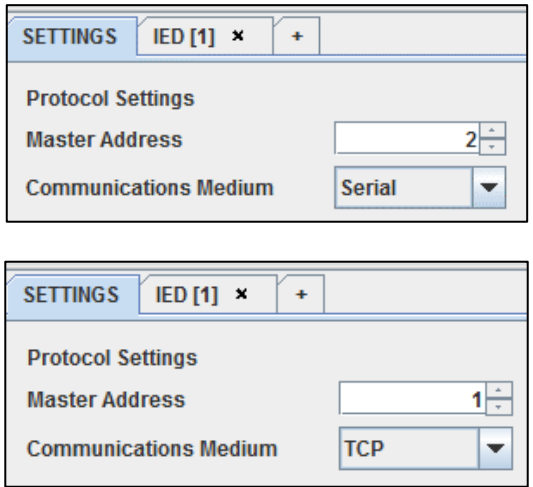

**Figure 3-2 - Client settings panel (serial above; Ethernet below).**

<span id="page-11-1"></span>Selecting the IED tab will show the following view.

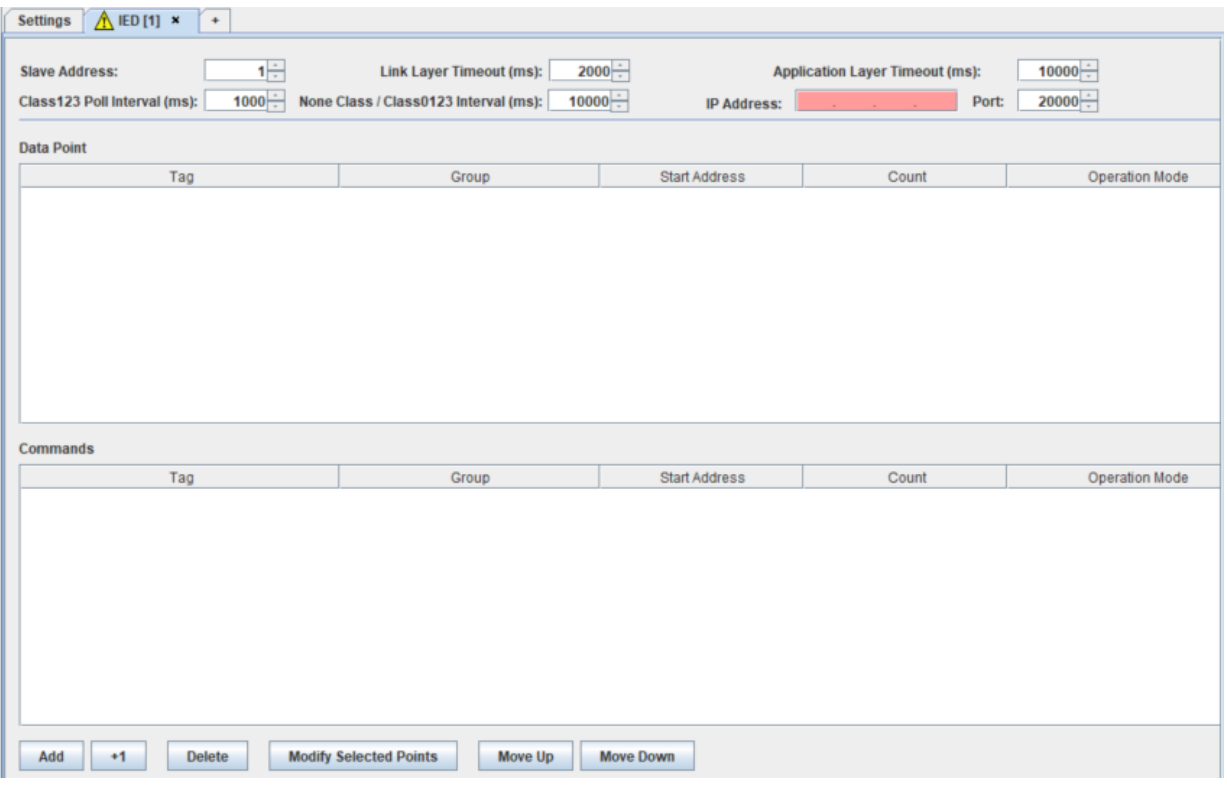

**Figure 3-3 - Client IED panel (Ethernet).**

<span id="page-11-2"></span>Here the "Add" and "+1" button can be used to add data points. Adding data points is explained in the "Add data points" section, and the other buttons are described in section [6: Reference Guide.](#page-26-0)

#### <span id="page-12-0"></span>*3.3.1 Protocol Settings*

#### <span id="page-12-1"></span>*3.3.1.1 Master Address*

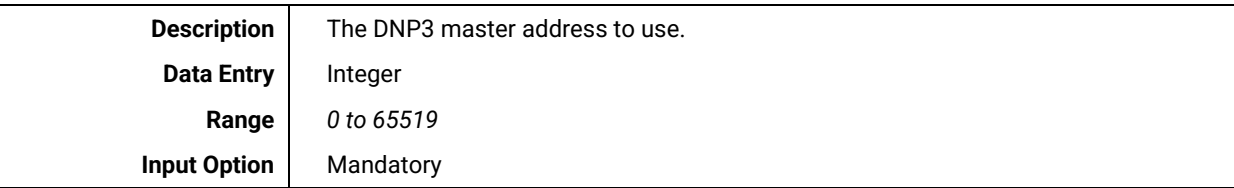

#### <span id="page-12-2"></span>*3.3.1.2 Communication Medium*

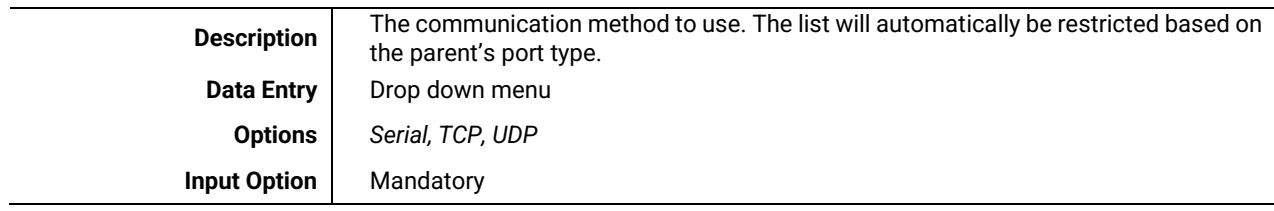

#### *3.3.1.3 Enable Unsolicited After Connection Establish*

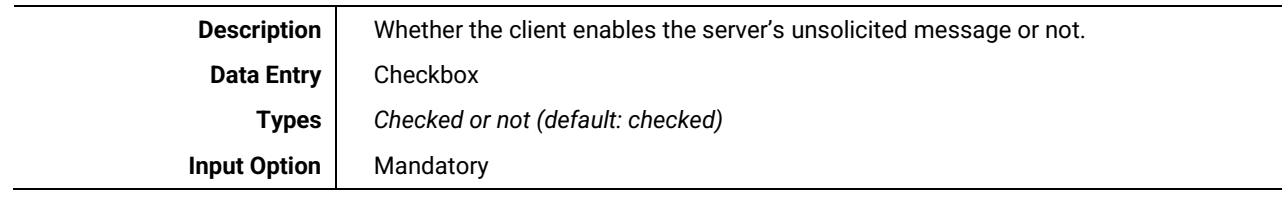

#### <span id="page-12-4"></span>*3.3.2 IED Settings*

#### *3.3.2.1 Slave Address*

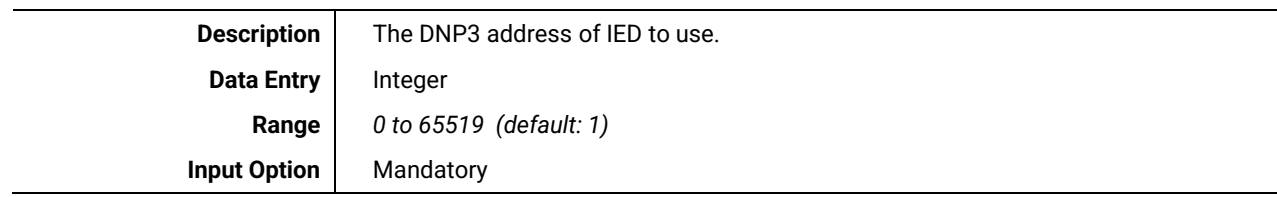

#### *3.3.2.2 Link Layer Timeout (ms)*

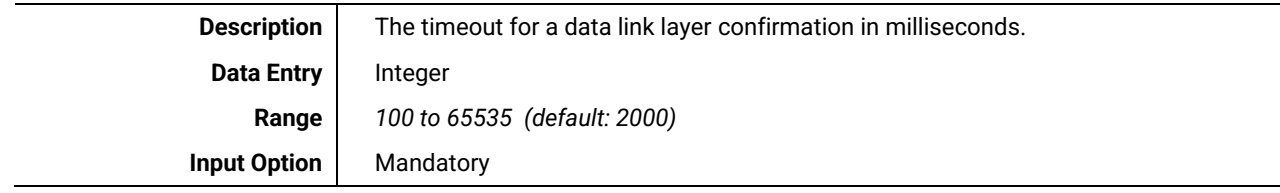

#### <span id="page-12-3"></span>*3.3.2.3 Application Layer Timeout (ms)*

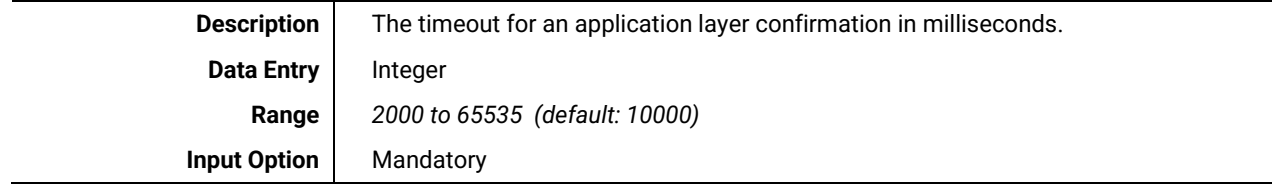

#### <span id="page-13-0"></span>*3.3.2.4 Class 1, 2, 3 Poll Interval (ms)*

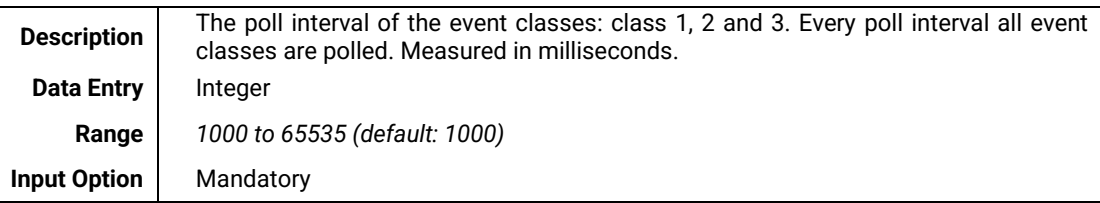

#### <span id="page-13-1"></span>*3.3.2.5 None Class / Class 0123 Poll Interval (ms)*

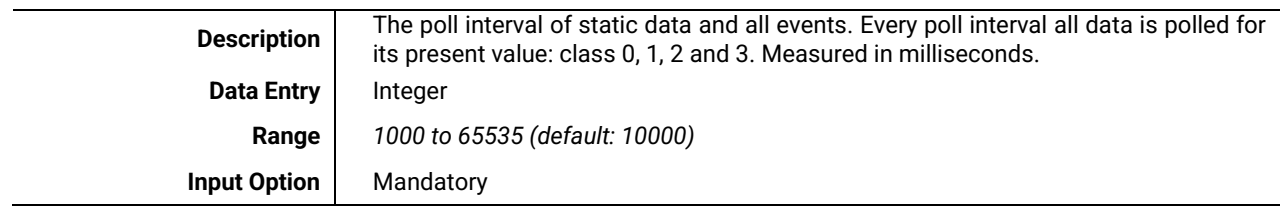

3

4

5

#### *3.3.3 Adding Data Points*

To add data points, left click the "**Add**" button beneath the tables in the main view. Doing so will show the following window. The window is used to add many data points at once with the specified values. For details on the meaning of each column, see section [6.2.](#page-26-2)

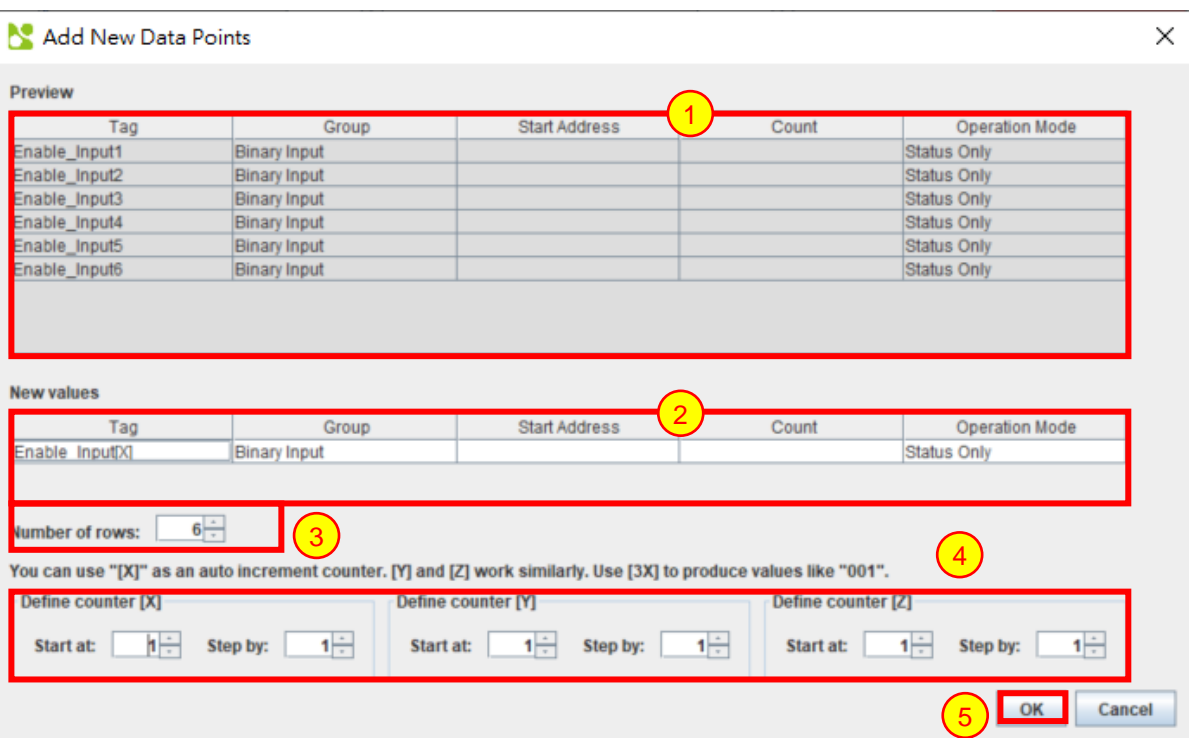

**Figure 3-4 - Add data points window.**

<span id="page-14-0"></span>**Preview Area** – Shows the preview of the data points that will be added.

**New values** – This area is used to enter values. Tag, Start Address and Count use manual data entry (click the box and type new values). Group, Operation Mode use drop-down menus. Entering an integer into the address column will start at that number and automatically increment in each successive point. 2

**Number of rows –** This counter can be used to add many data points at once.

**Automatic Counters** – These counters can be used to add many data points at once. The starting values and step values can be changed in this area. See als[o 5](#page-24-0) [Using Auto-increment](#page-24-0) Counters.

**OK button** – to accept the new data points.

1

#### <span id="page-15-0"></span>*3.3.4 Servers (Remote IEDs)*

Each slave IED is represented by a single tab and a tree node in the eNode Designer project tree.

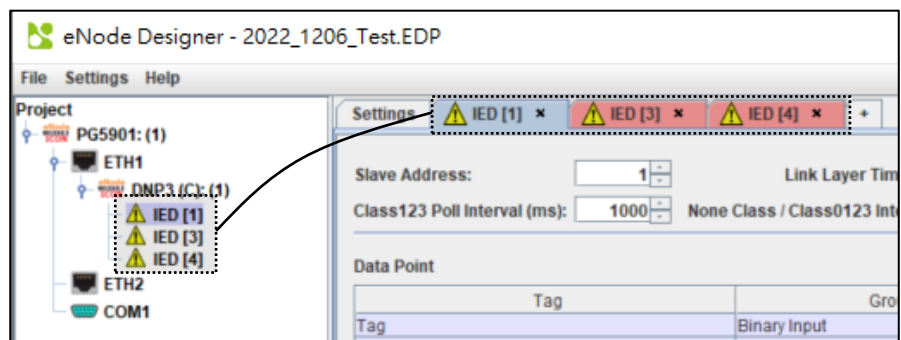

**Figure 3-5 - Multiple connected servers example.**

<span id="page-15-1"></span>To modify the connected IEDs list follow the instructions below:

To **add** a new remote IED, click the **"+"** tab at the end of the existing remote server(s) list.

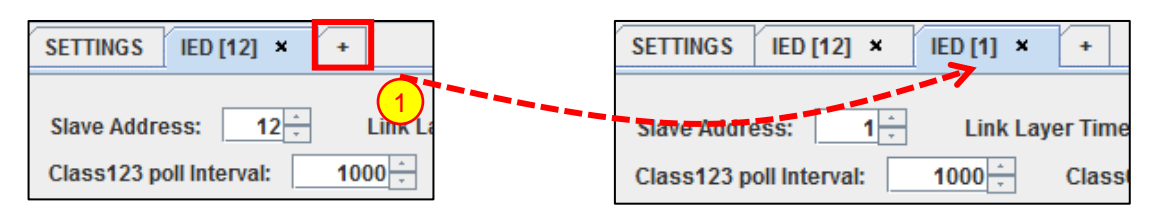

**Figure 3-6 - Add a connected server.**

<span id="page-15-2"></span>To remove a remote IED, it must have no data points specified. If there are data points in the table and you still wish to remove the IED, you will have to remove such data points first.

To **remove** a remote IED, click the cross on the right side of the tab of the IED you wish to remove.

<span id="page-15-3"></span>

| IED [1] $\times$<br>IED [12] $\times$<br><b>SETTINGS</b> | <b>SETTINGS</b><br>IED [12] $\times$         |
|----------------------------------------------------------|----------------------------------------------|
| <b>Link Layer Time</b><br><b>Slave Address:</b>          | Slave Address:<br>12 <sup>1</sup><br>Link La |
| $1000 -$<br>Class123 poll Interval:<br>Classi            | $1000 -$<br>Class123 poll Interval:          |

**Figure 3-7 – Remove a connected server.**

#### <span id="page-16-0"></span>**3.4** *Server Configuration*

A DNP3 server application outputs data from the ADH database, receives commands and passes them into the ADH system to command another application to perform the operation. Therefore, all server operations use data point *references* to already existing data points that have been created by other application clients or client-servers. ATOP protocol gateway supports one server application per protocol per device.

The options describe the local server itself. The settings tab can be used to set the local settings, while the IED tab is similar to the client-tab. Example figures of both are shown below.

| Settings                    | Server |                                          |                         |
|-----------------------------|--------|------------------------------------------|-------------------------|
| <b>Protocol Settings</b>    |        |                                          |                         |
| Name                        |        |                                          |                         |
| <b>Slave Address</b>        | 1≑     |                                          |                         |
| <b>Master Address</b>       |        |                                          | 2≑                      |
| Enable Self Address         |        |                                          | $\overline{\mathbf{v}}$ |
| Command Timeout (ms)        |        |                                          | $3000 -$                |
| Class 1 Event Buffer Size   |        |                                          | 1000 ≑                  |
|                             |        | Class 1 Event Buffer Overflow Percentage | 90⊟                     |
| Class 2 Fyent Buffer Size   |        |                                          | 1000≑                   |
|                             |        | Class 2 Event Buffer Overflow Percentage | $90 -$                  |
| Class 3 Fyent Buffer Size   |        |                                          | 1000≑                   |
|                             |        | Class 3 Event Buffer Overflow Percentage | 90≑                     |
| Time Sync Interval (s)      |        |                                          | 300≑                    |
| <b>Ethernet Port Number</b> |        |                                          | 20000 €                 |
|                             |        |                                          |                         |

<span id="page-16-1"></span>**Figure 3-8 - Server settings panel extract.**

| Server<br><b>Settings</b>      |                                                              |       |                       |                       |  |  |  |
|--------------------------------|--------------------------------------------------------------|-------|-----------------------|-----------------------|--|--|--|
| <b>Data Point</b>              |                                                              |       |                       |                       |  |  |  |
| Tag                            | Group                                                        | Count | <b>Operation Mode</b> | Analog Input Deadband |  |  |  |
|                                |                                                              |       |                       |                       |  |  |  |
|                                |                                                              |       |                       |                       |  |  |  |
| <b>Commands</b>                |                                                              |       |                       |                       |  |  |  |
| Tag                            | Group                                                        | Count | <b>Operation Mode</b> | <b>SBO Timeout</b>    |  |  |  |
| <b>Add Reference</b><br>Delete | <b>Modify Selected Points</b><br>Move Up<br><b>Move Down</b> |       |                       |                       |  |  |  |

**Figure 3-9 – Server IED panel.**

<span id="page-17-4"></span>Here the "Add Reference" button can be used to add data point references. The procedure is explained fully in the next section. The other buttons are described in section [6: Reference Guide.](#page-26-0)

#### <span id="page-17-0"></span>*3.4.1 Server Settings*

All server settings are explained in the headings below.

#### <span id="page-17-1"></span>*3.4.1.1 Master Address*

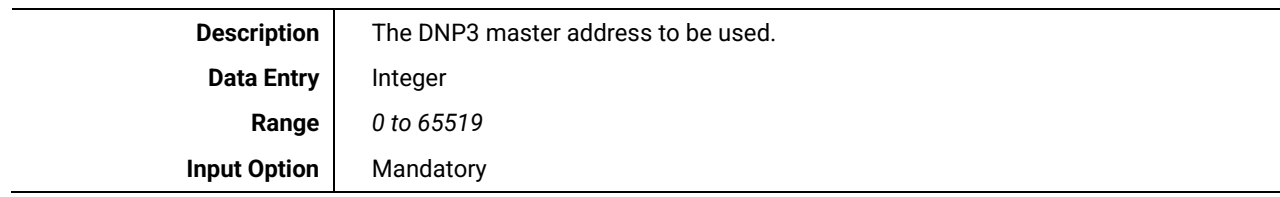

#### <span id="page-17-2"></span>*3.4.1.2 Communication Medium*

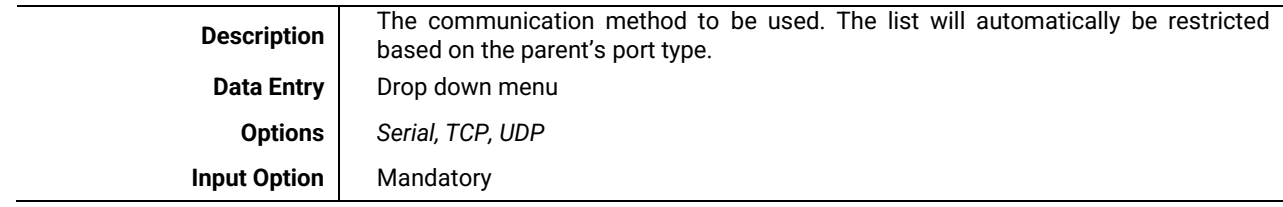

#### <span id="page-17-3"></span>*3.4.1.3 Enable Self Address*

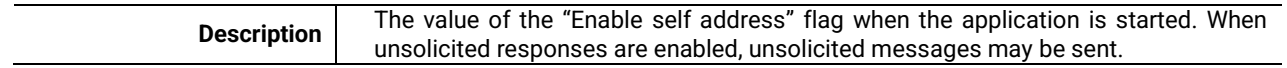

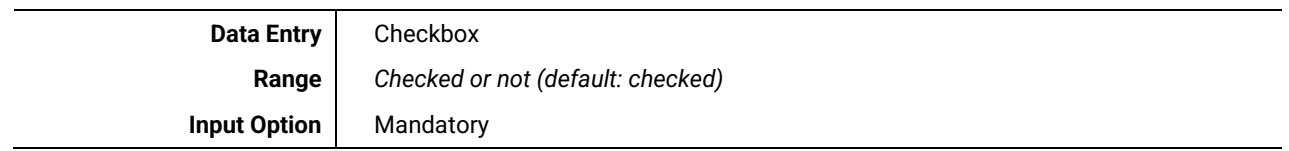

#### <span id="page-18-0"></span>*3.4.1.4 Class {X} Event Buffer Size*

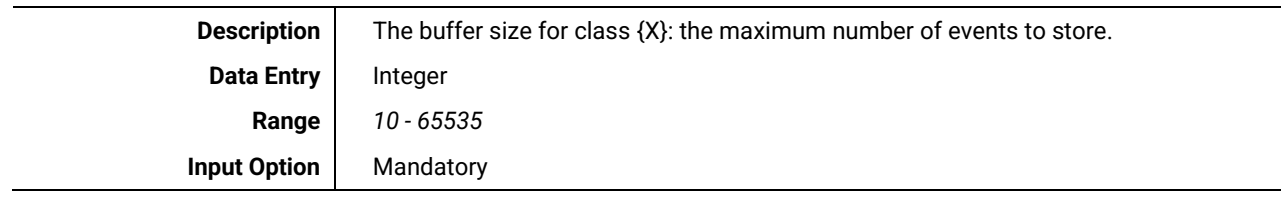

#### <span id="page-18-1"></span>*3.4.1.5 Class {X} Event Buffer Overflow Percentage*

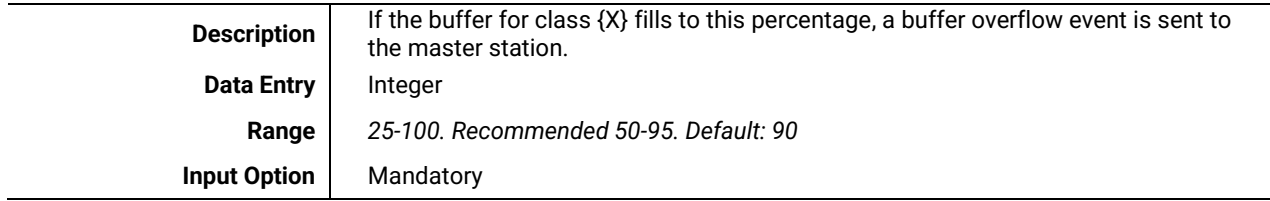

#### <span id="page-18-2"></span>*3.4.1.6 Default Static Variations*

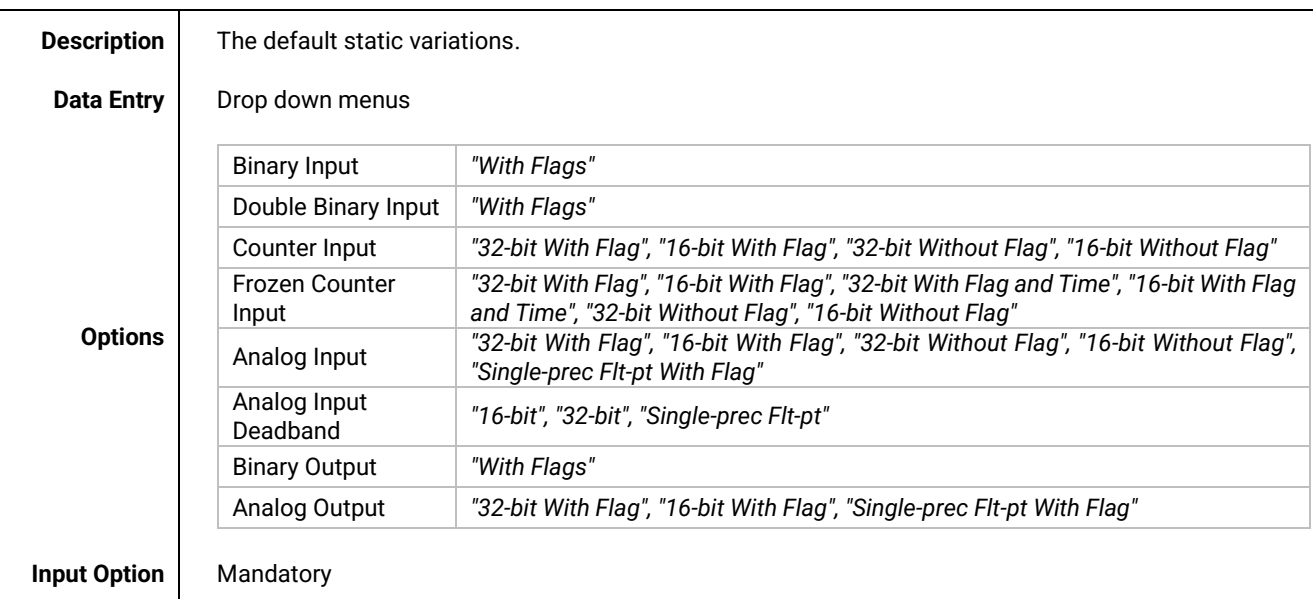

#### <span id="page-18-3"></span>*3.4.1.7 Default Event Variations*

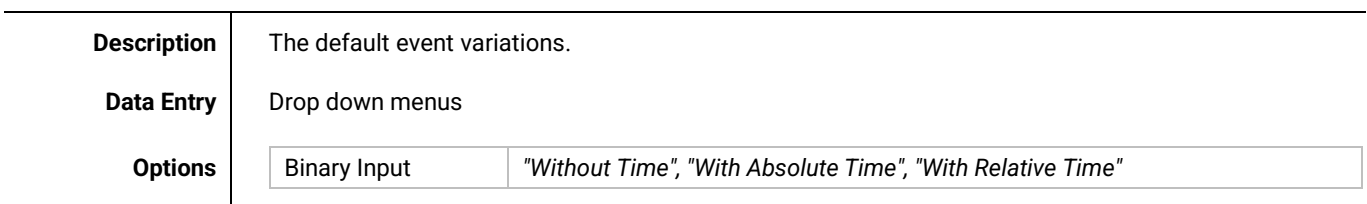

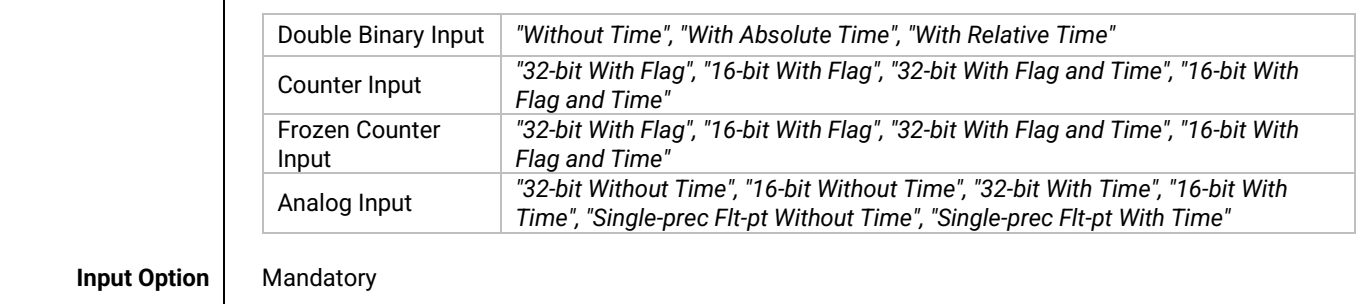

#### <span id="page-20-0"></span>*3.4.2 Adding Data Point References*

To add new data point references, left click the "**Add Reference**" button underneath the tables in the main view. This will bring up the Add References window defined by the eNode Designer main application. It should appear similar to the following figure. Here we are adding references to data points created by an IEC 60870-5-104 client.

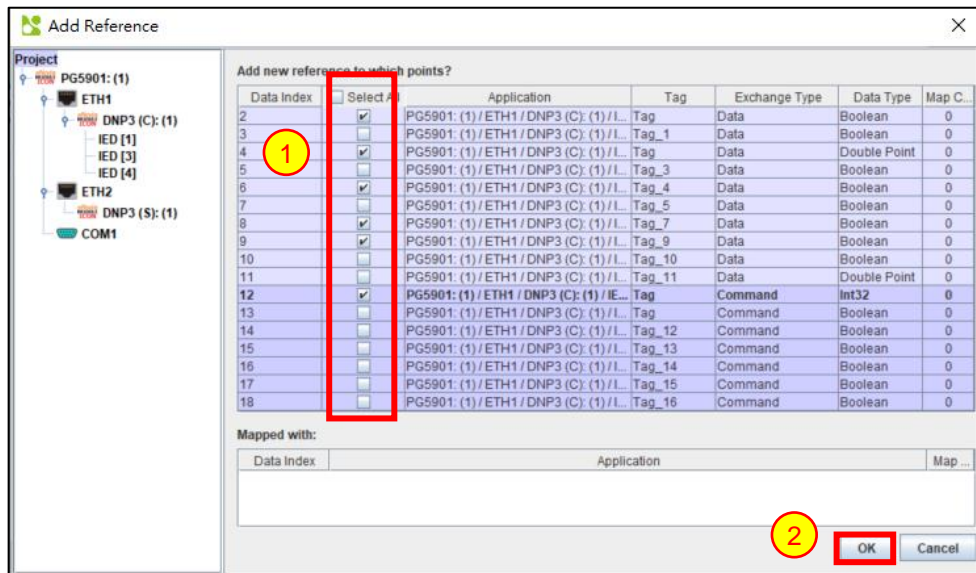

**Figure 3-10 - Add new references window.**

- <span id="page-20-1"></span>**Select Data Points** – Adding a reference to a point creates a "mapping" to that point. Select which data points the server application is interested in using. 1
	- Left Click **OK** when done to accept the new references.

The data points that will appear in the list and that will be available for mapping are those whose data point type is compatible with the DNP3 application. For the table matching DNP3 data types to ADH types, see section [0.](#page-27-5)

| <b>Data Point</b>                     |               |       |                       |                       |  |
|---------------------------------------|---------------|-------|-----------------------|-----------------------|--|
| Tag                                   | Group         | Count | <b>Operation Mode</b> | Analog Input Deadband |  |
| Tag<br>Tag<br>Tag_4<br>Tag_7<br>Tag_9 | Binary Input  |       | Status Only           |                       |  |
|                                       | Binary Input  |       | Status Only           |                       |  |
|                                       | Binary Input  |       | Status Only           |                       |  |
|                                       | Binary Input  |       | Status Only           |                       |  |
|                                       | Binary Input  |       | Status Only           | 10                    |  |
|                                       |               |       |                       |                       |  |
| <b>Commands</b>                       |               |       |                       |                       |  |
| Tag                                   | Group         | Count | Operation Mode        | <b>SBO Timeout</b>    |  |
| $\frac{1}{\text{Tag}}$                | Binary Output |       | Direct Operate/SBO    | 1000                  |  |

**Figure 3-11 - Data point references added.**

<span id="page-20-2"></span>All properties will be automatically defined based on the data point's values.

2

3

#### <span id="page-21-0"></span>**3.5** *Miscellaneous Common*

#### <span id="page-21-1"></span>*3.5.1 Incomplete, Conflicting and not needed Information*

Incomplete or conflicting information is shown in red, and will cause warning symbols on the tab and in the project tree. Hovering over the warning icons will show further details about the cause of the warning. This allows the user to quickly fix invalid information.

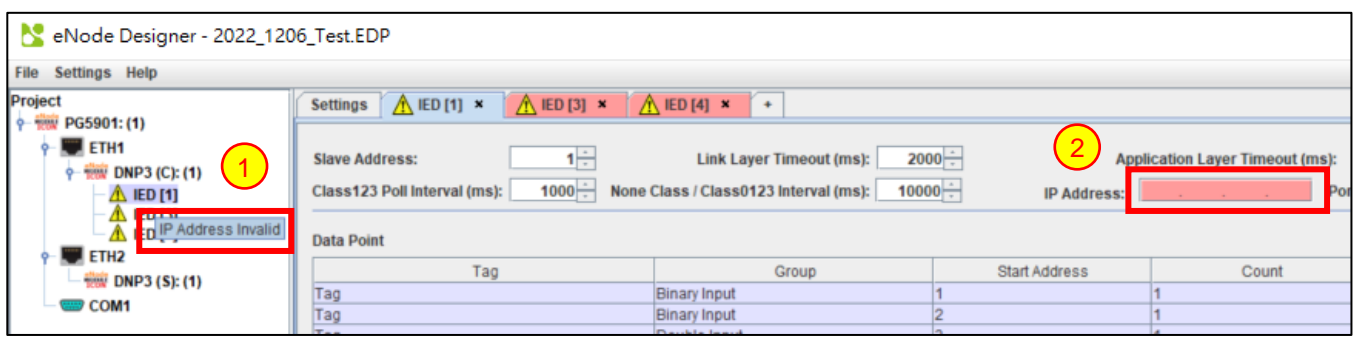

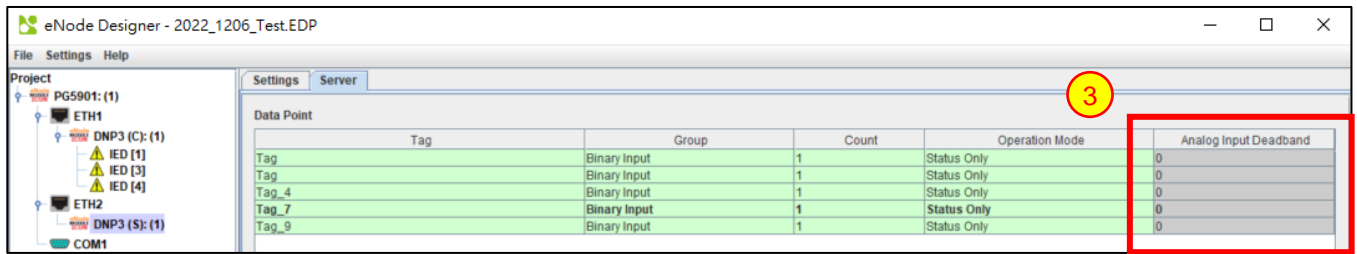

**Mouse-over a warning** to show a tooltip explaining the warning.

**Invalid Data** shows in red. The darker red means the data is invalid, and the lighter red means there is an address conflict.

**Unneeded Data** is hidden and not editable. For example, the SBO timeout is not required for direct operates. These table cells have a grey background, no contents and cannot be edited.

4

5

#### <span id="page-22-0"></span>*3.5.2 Modify Selected Points Window*

The "Modify Selected Points" window is used to change many row properties in one single step.

Select the data points you want to change, and then press the "Modify Selected Points" button beneath the tables. It will generate the following window.

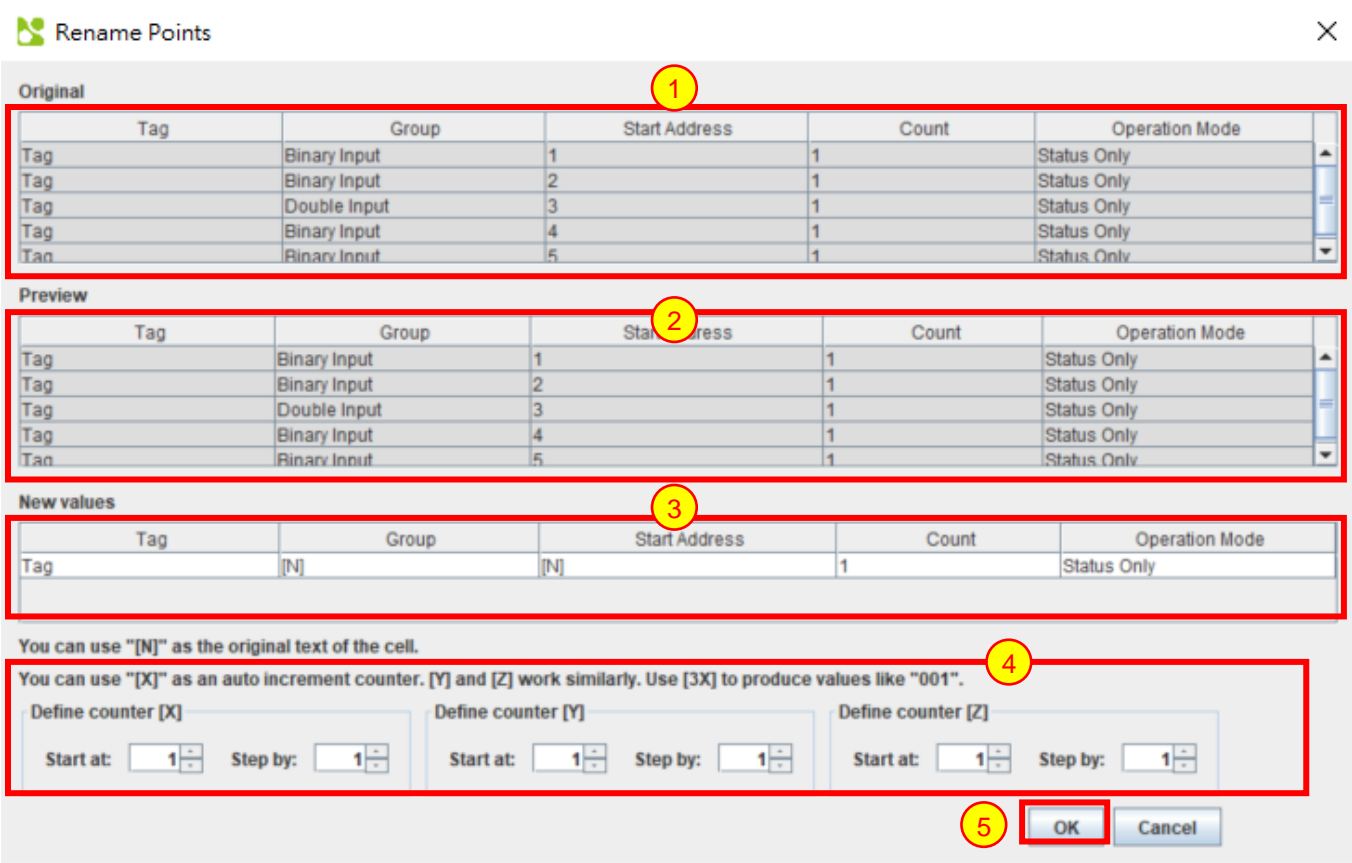

#### **Figure 3-12 - Modify data points window example.**

- <span id="page-22-1"></span>**Original data table** – Shows the original data table. 1
	- **Preview** Shows the new data table that will be used if the modifications are accepted. These fields update automatically according to the contents of (3).
- **New values –** Contain the new values for the table cells. "[N]" can be used to maintain the original value of the cell, and the auto-incrementing counters [X], [Y] and [Z] can be used to add numbers. For details, se[e Using](#page-24-0)  [Auto-increment.](#page-24-0) 3
- **Counter properties** Sets the initial values and step amounts of the counters [X], [Y] and [Z].
- **OK button**  to accept the modifications.

Data point references always use the *tag* of the "real" point. Consequently, these values will not be changed by a server application. The object addresses in the server are required to be contiguous, so the addresses cannot be changed using this window either. See server configuration for details.

## <span id="page-23-0"></span>**4 Communication Port Properties**

The device module handles the communication port properties. The typical method is described briefly below.

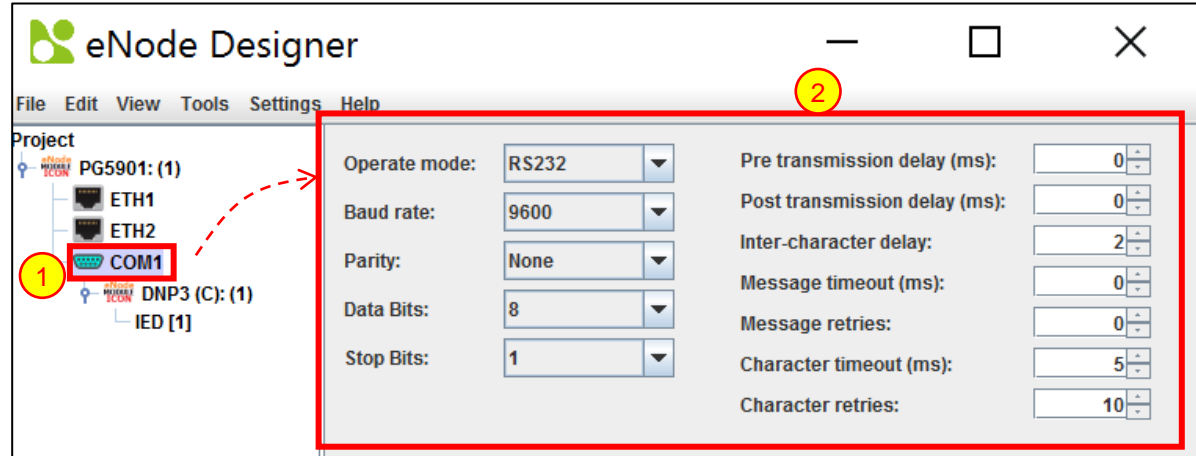

**Figure 4-1 - Serial port properties.**

- <span id="page-23-1"></span>**Select the communication port in the project tree** – This will typically cause the central panel to show the port's properties. 1
	- **Properties**  The communication port's properties can be set.

Similarly, the Ethernet properties are shown below.

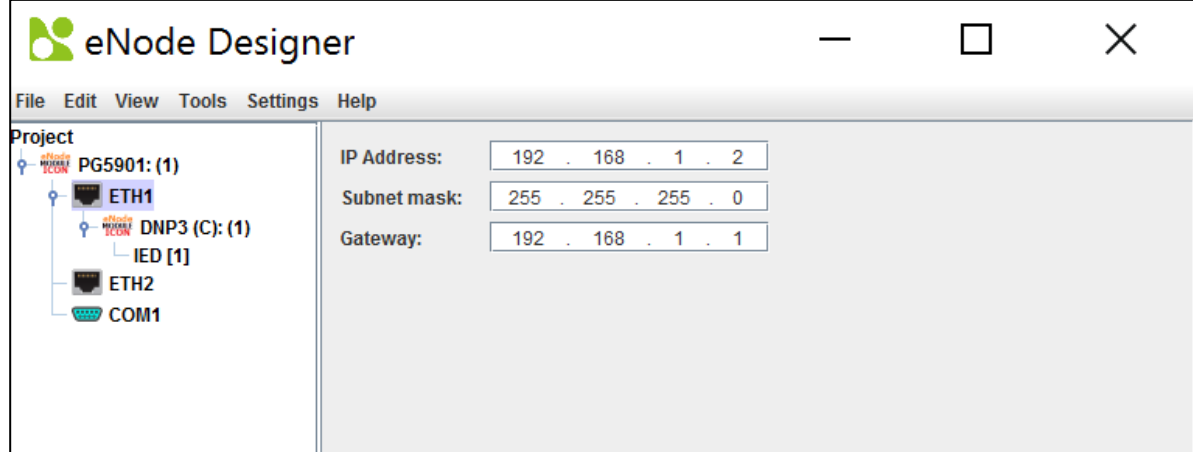

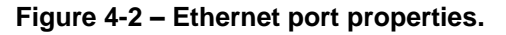

## <span id="page-24-0"></span>**5 Using Auto-increment Counters**

The following is a full example showing how auto-increment works. The example given shows the IEC 60870-5-104 window, however the DNP3 auto-increment works in the same way.

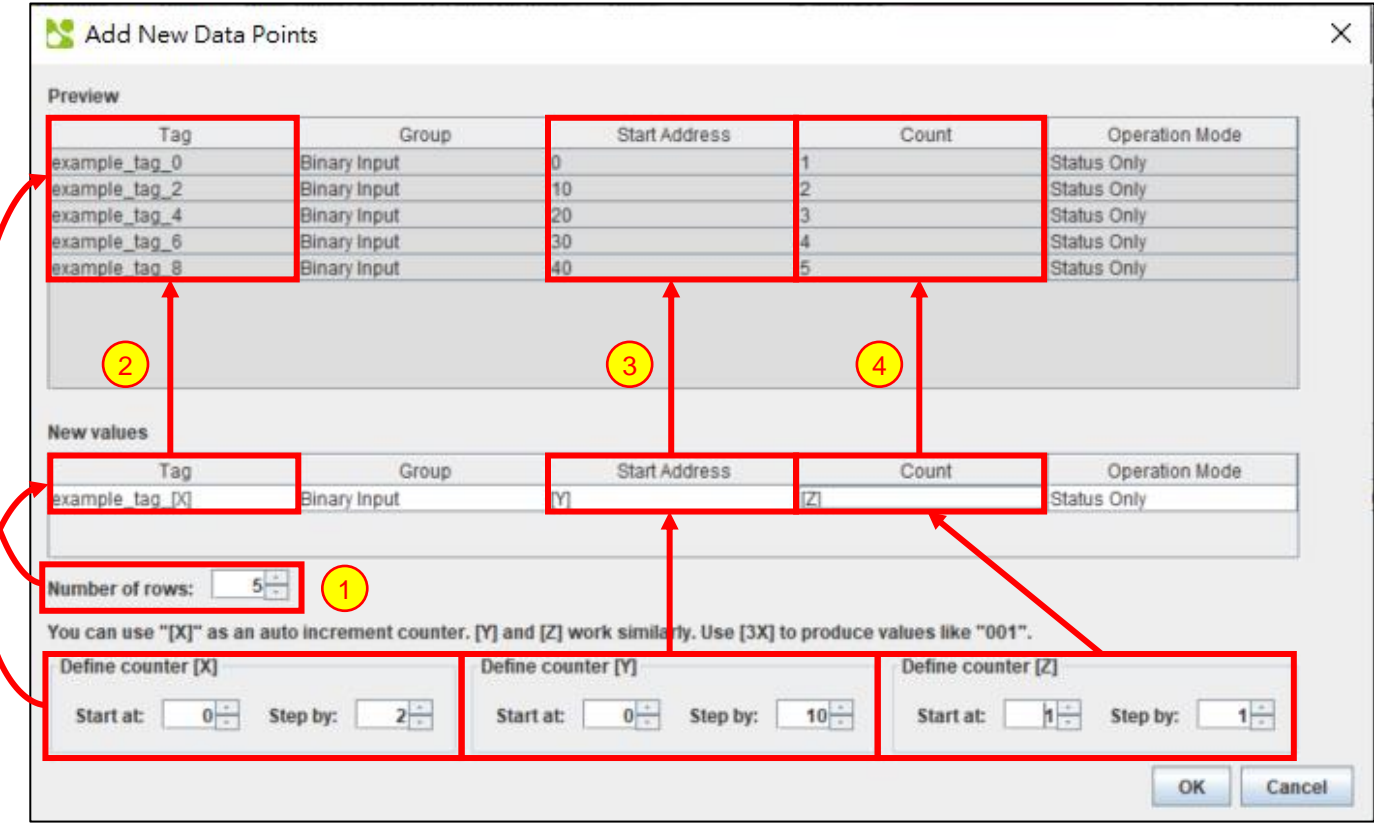

**Figure 5-1 – Using Auto Increment when adding Data Points or Commands.**

The *Number of Rows* can be modified to set the number of data points or commands created from the *New values* section. As shown in the example above, five data points/commands are created and shown in the preview section as the *Number of Rows* is set to 5.

When using the auto increment counters by default, they will start at one and increment by one. Anyway autoincrement value has its own section for configuration. Adjusting *Start At* will change the value that the first data point/command receives. Adjusting *Step By* will change the value that the second and subsequent values will be incremented by.

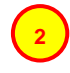

**1**

In this example, the *[X]* counter is used. The *Start At* value has been set to 0 and the *Step By* value has been set to 2. This results in the values seen in the preview section.

It is also possible to include a number within the square brackets and before the X, Y or Z while using auto increment. This will produce values that contain the entered number of digits. Any digit that is not taken up by the value determined by the *Start At* and *Step By* values will be shown as zeros.

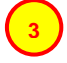

**4**

In this example, the *[Y]* counter has been used with the integer 4 to indicate the number structure. This results in the values shown in the preview section.

In this example, the *[Z]* counter has been used. The *Start At* and *Step By* values have been left at default, this results in the values shown.

If no auto increment value is entered in any field, each data point/command field value will be created the same with the exception of *Tag* and *IOA*. The first new data point/command's *Tag* value will represent what was entered in the *New value* section. However, the subsequent data points/commands will contain the initial *Tag* value followed by an underscore and a number incrementing by one from 1 onwards. (Example: tag, tag\_1, tag\_2 etc.). This is an artefact of eNode Designer ensuring all data point tag names are unique.

#### <span id="page-25-0"></span>**5.1** *Automatic Increments in Constant Values*

In the DNP3 eNode module, the following fields will be automatically increased by one for each row, even if a constant value is entered in the "New value" field.

• Address

## <span id="page-26-0"></span>**6 Reference Guide**

#### <span id="page-26-1"></span>**6.1** *Table Buttons*

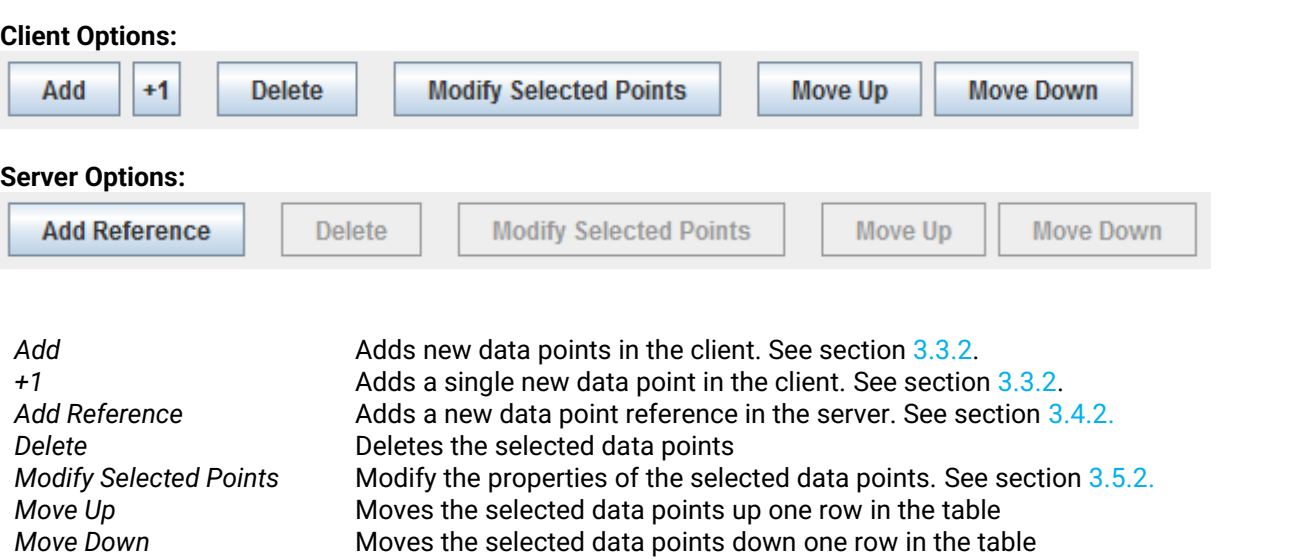

### <span id="page-26-2"></span>**6.2** *Table Columns*

#### <span id="page-26-3"></span>*6.2.1.1 Tag*

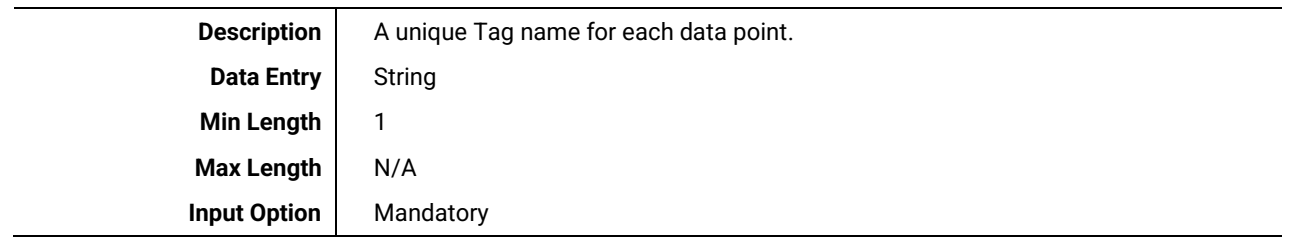

#### <span id="page-26-4"></span>*6.2.1.2 Groups*

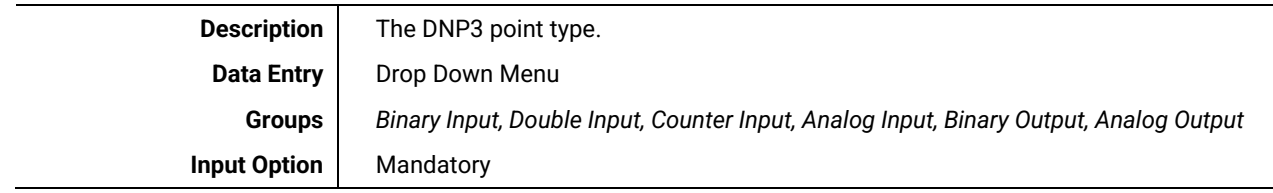

#### <span id="page-26-5"></span>*6.2.1.3 Start Address*

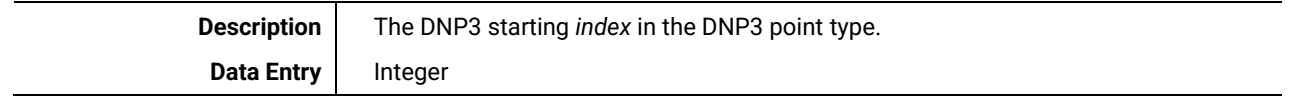

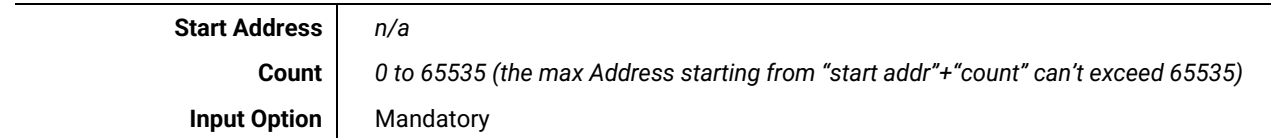

#### <span id="page-27-0"></span>*6.2.1.4 Count*

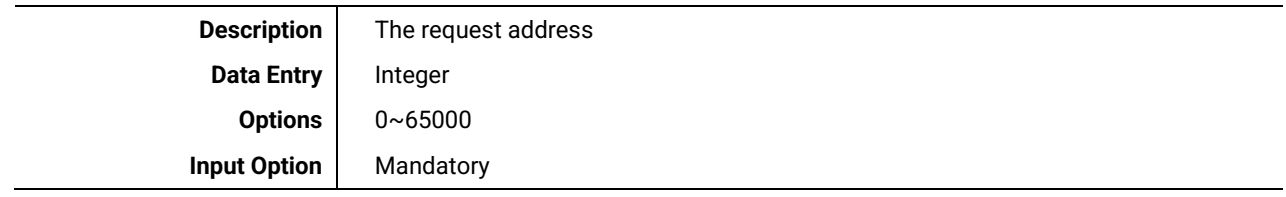

#### <span id="page-27-1"></span>*6.2.1.5 Operation Mode*

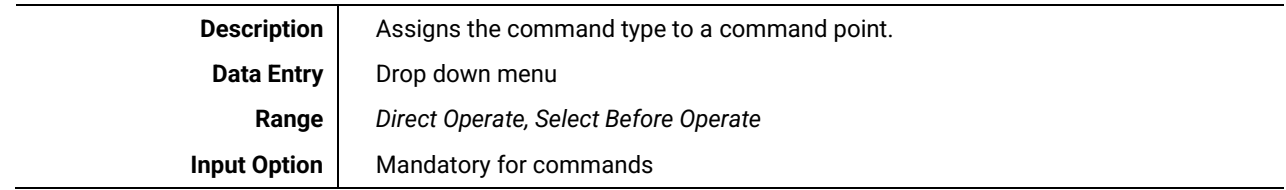

#### <span id="page-27-2"></span>*6.2.1.6 Analog Input Deadband*

Server Data Only

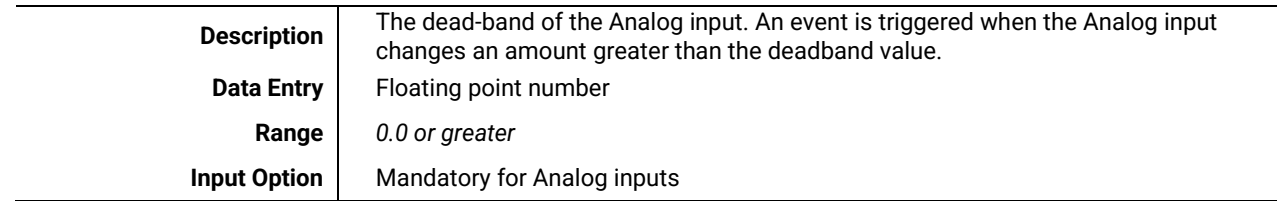

#### <span id="page-27-3"></span>*6.2.1.7 SBO Timeout (ms)*

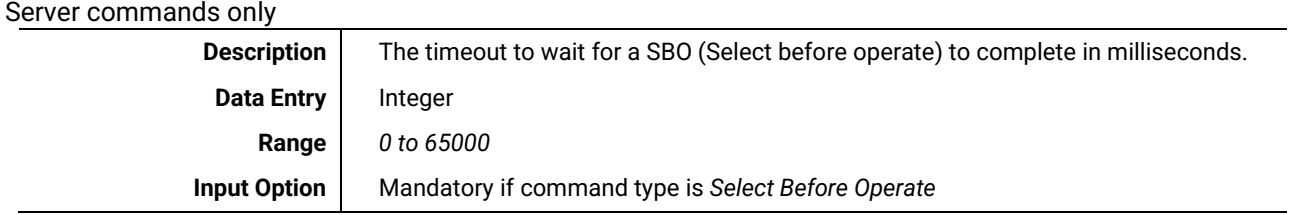

### <span id="page-27-5"></span><span id="page-27-4"></span>**6.3** *DNP3's Related ADH Types*

The DNP3 data types correspond to the ADH types given in the table below.

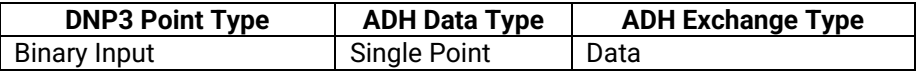

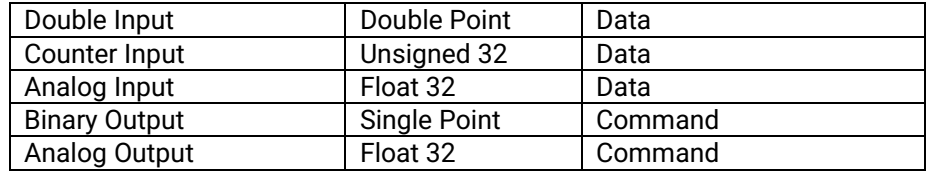

**Table 6-1 – DNP3 data types relation to ADH data point types.**

## <span id="page-29-0"></span>**7 DNP3 Client Properties**

#### <span id="page-29-1"></span>**7.1** *Device Profile*

 *This document defines the options of the DNP3 protocol used by ATOP DNP3 devices and must be accompanied by an implementation table. Vendor Name: ATOP Technologies, Inc. Device Name: PG59XX Series DNP3 Server over Ethernet or Serial Device Function:* ■ *Master Outstation DNP Levels Supported for: Request and Response* None ■ Level 1 ■ Level 2 Level 3 Level 4 *Supported Function Blocks:* ■ Self-Address Support Data Sets File Transfer Virtual Terminals ■ Mapping to IEC61850 Object Models defined in a DNP3 XML file Function code 31, activate configuration **Authentication** *Connections Supported:* ■ Serial ■ IP Networking *Serial Connections: Serial Connection Parameters:* ■ Asynchronous - 8 Data Bits, 1 Start Bit, 1 Stop Bit, No Parity  *Baud Rate:* fixed ■ Configurable – 110 to 115200  *Flow Control:* ■ None Hardware flow control Software flow control  *Interval to Request Link Status:* ■ Not supported **Fixed at seconds**  Configurable – 0 to 2147483647  *Supports DNP3 Collision Avoidance:*  $\blacksquare$  No Yes, using back-off time = (Min + Random) method  *Receiver Inter-character Timeout:* ■ Not checked No gap permitted

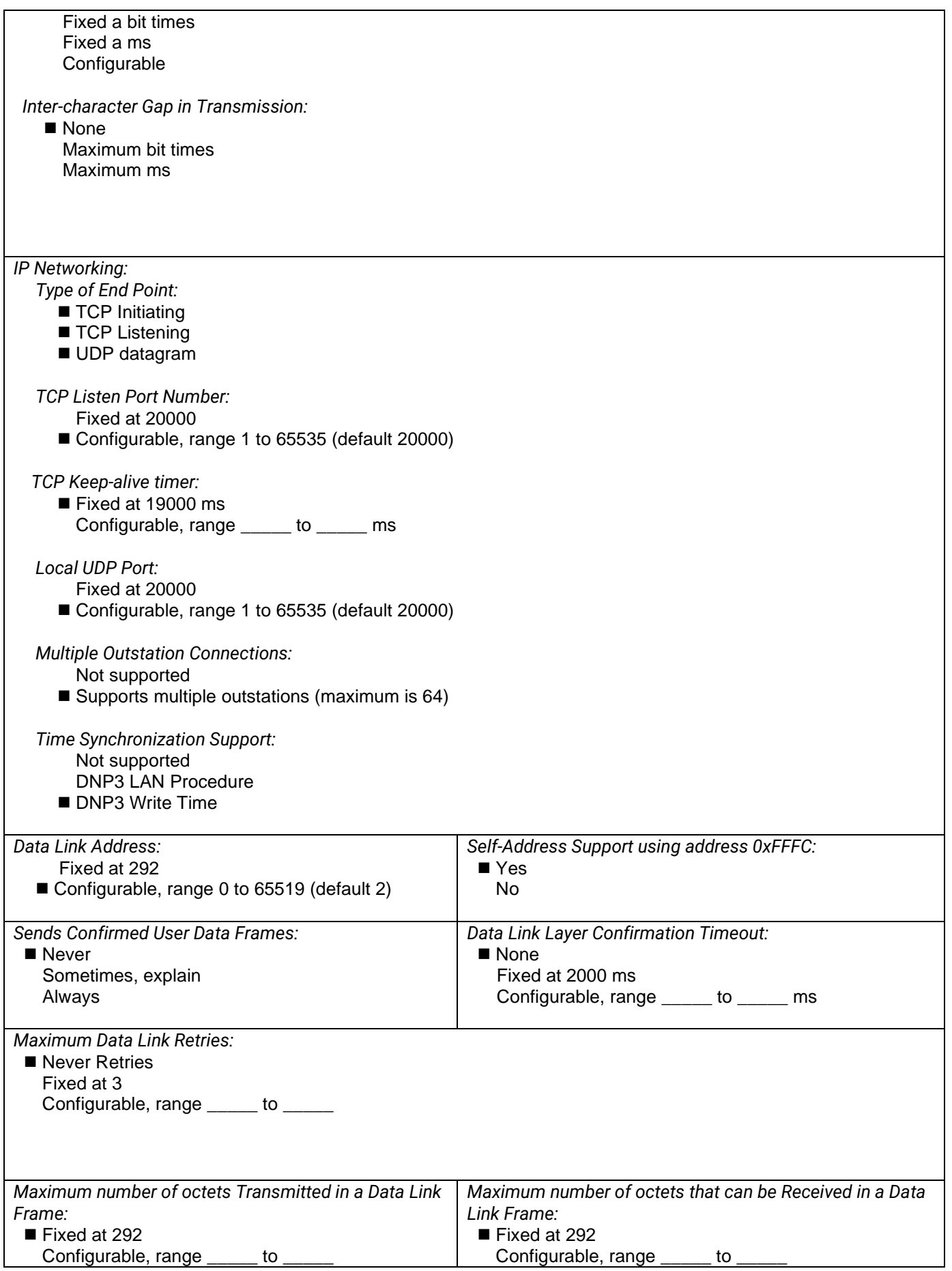

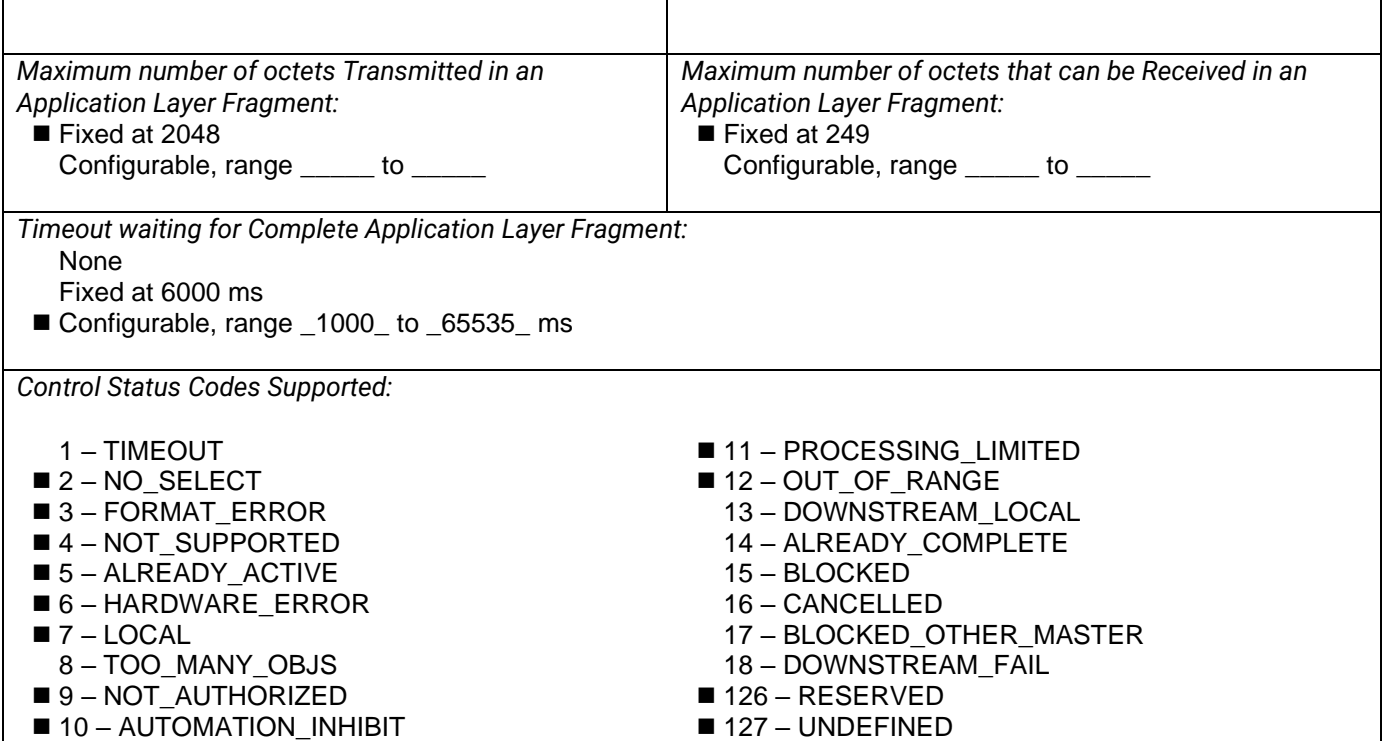

### <span id="page-32-0"></span>**7.2** *Implementation Table*

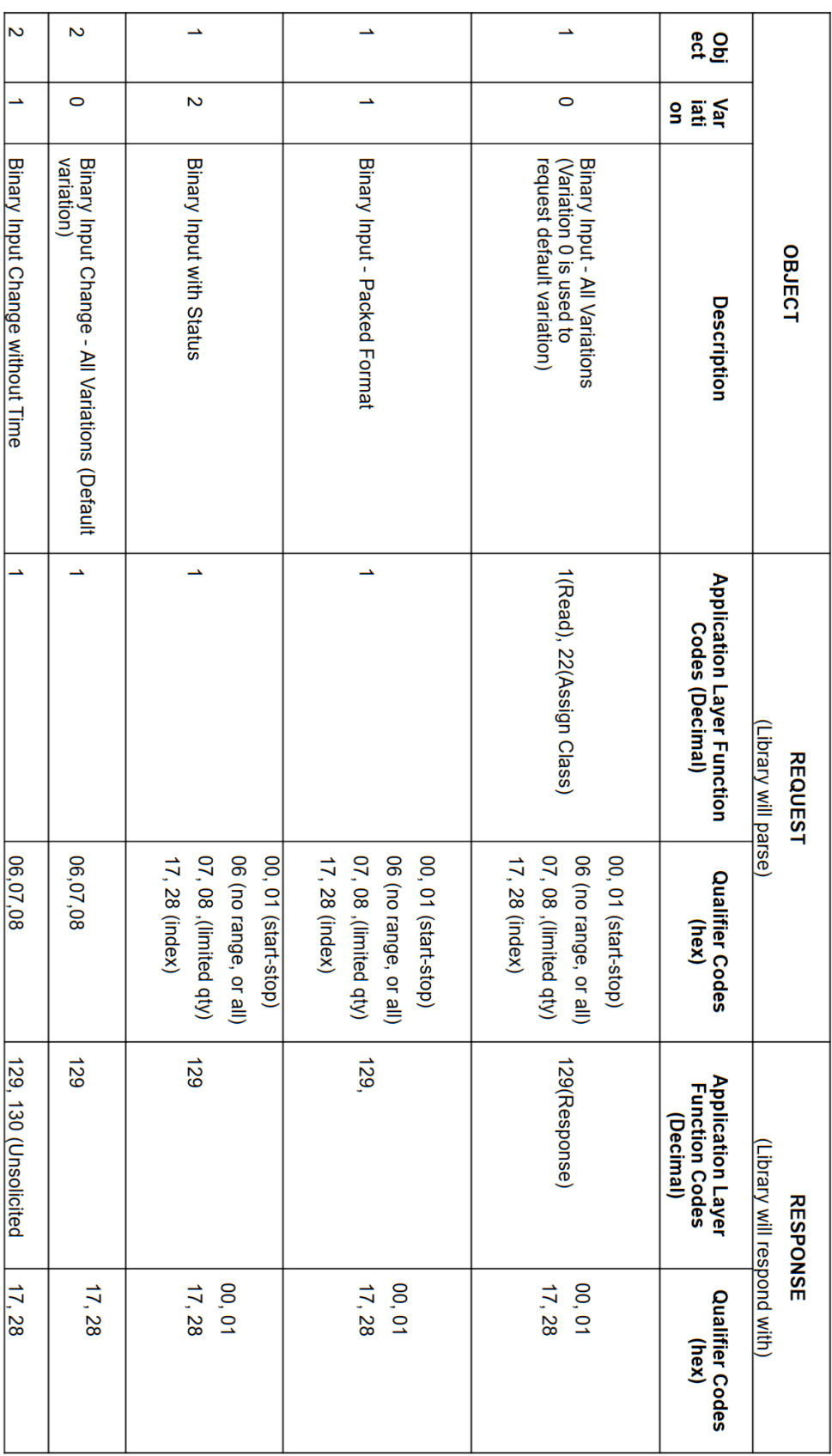

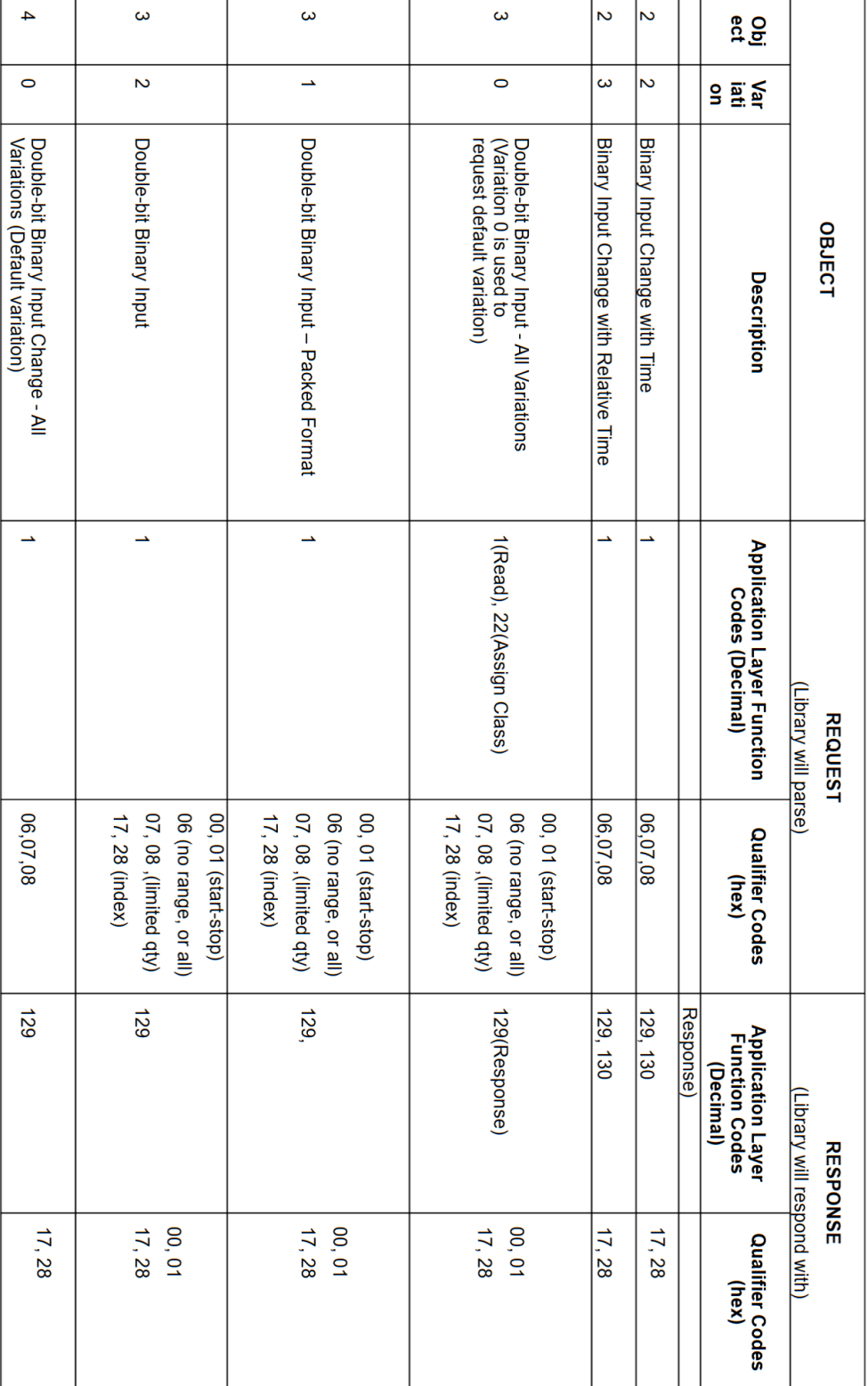

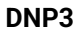

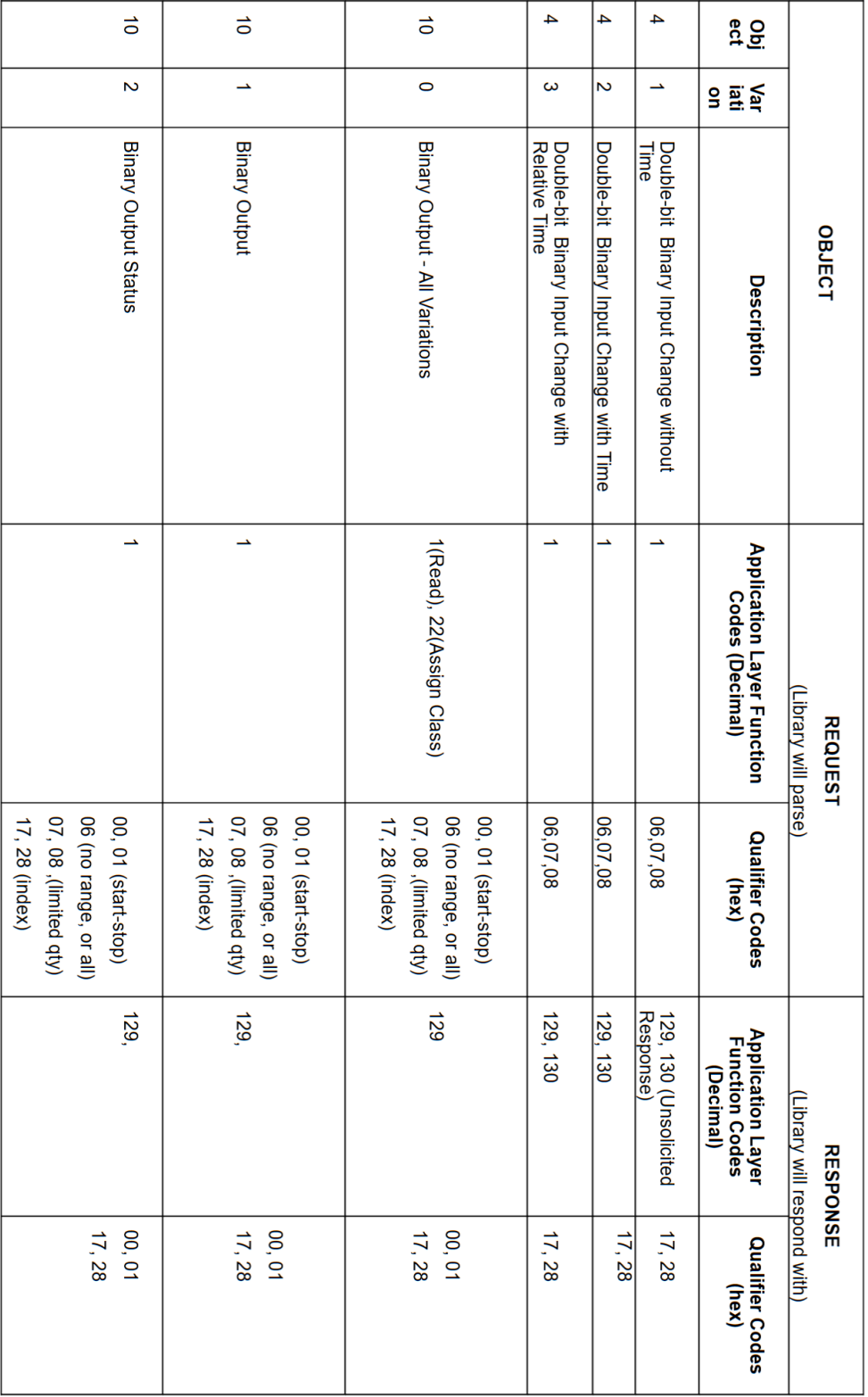

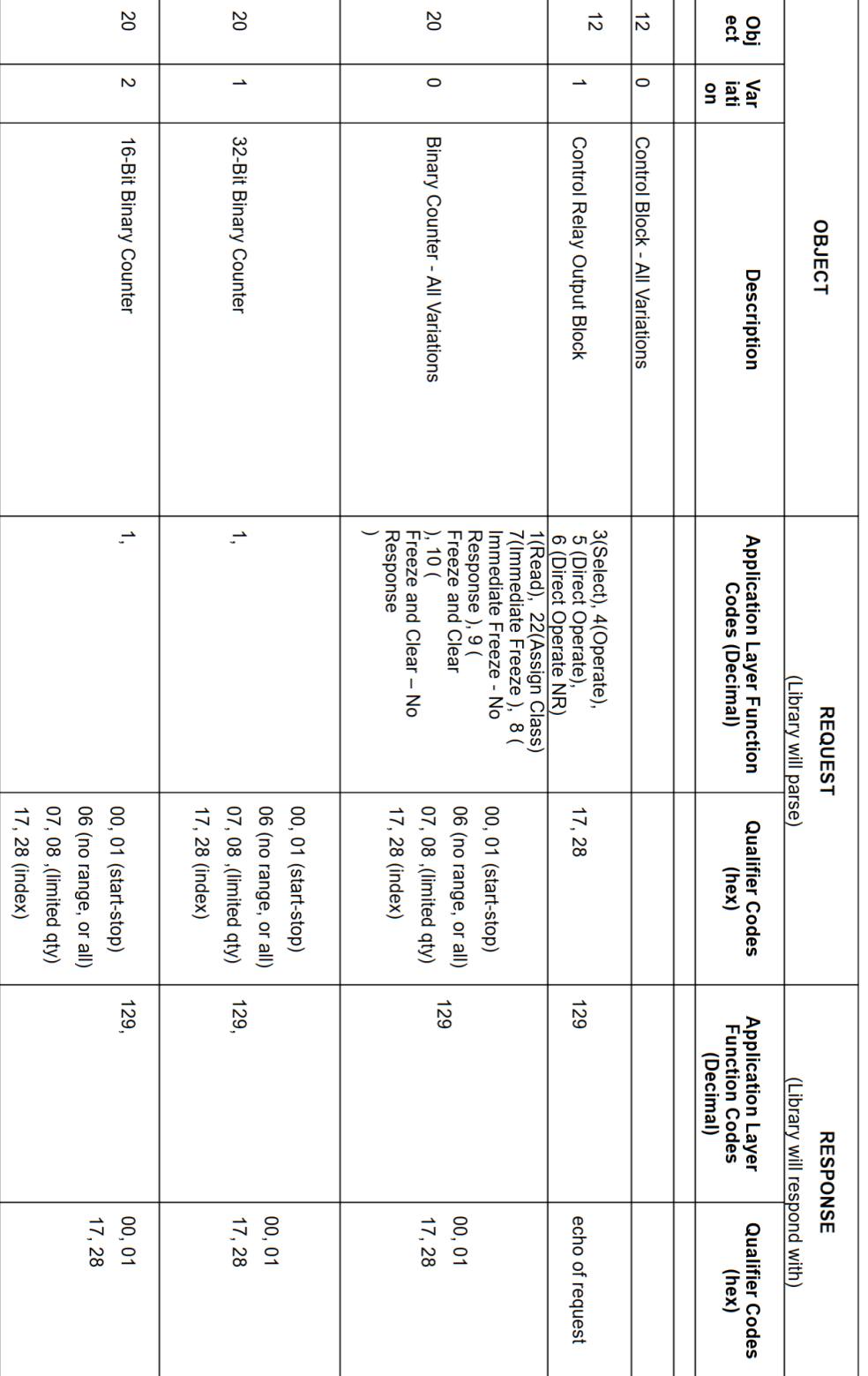

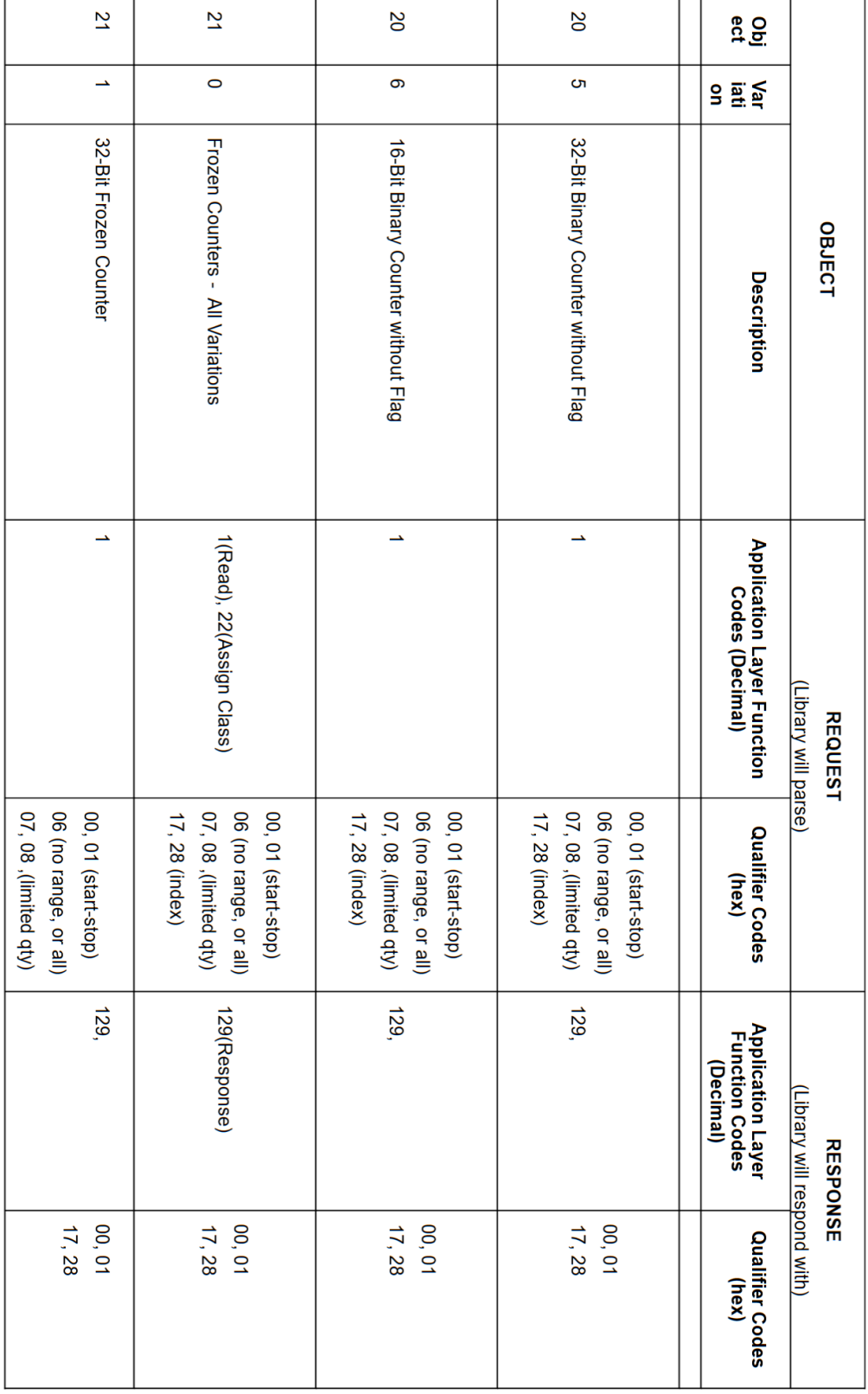

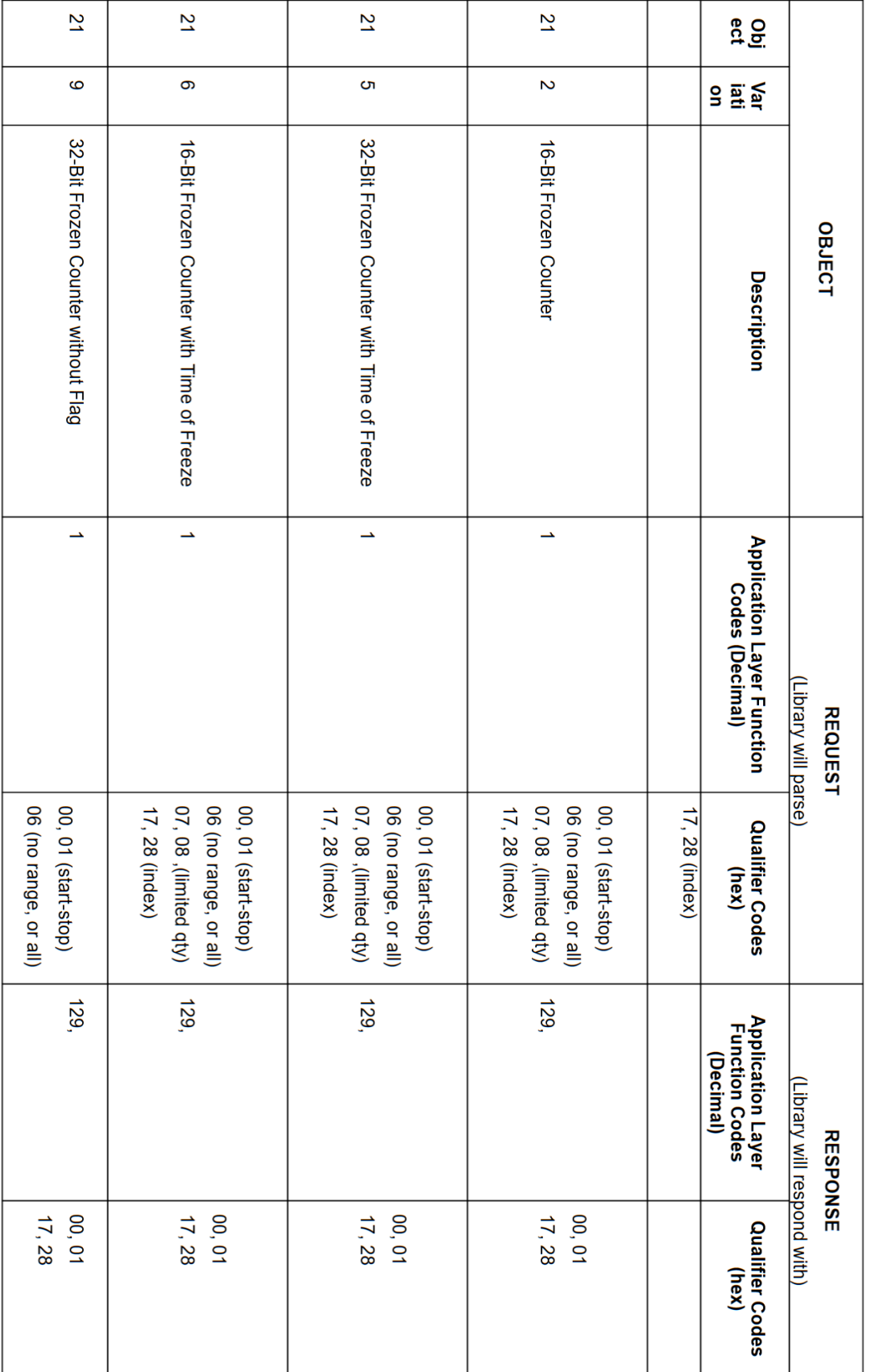

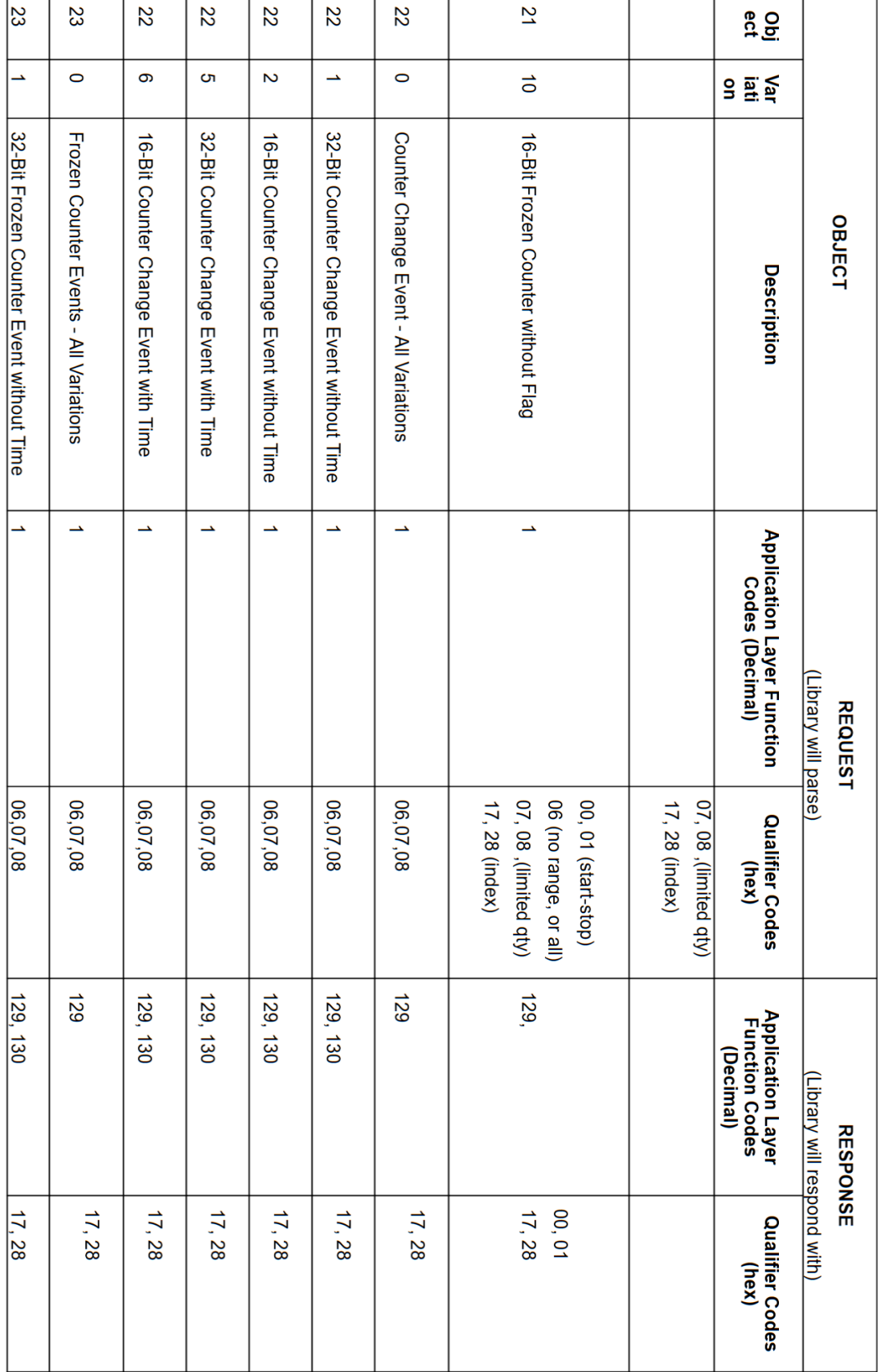

 $\mathbf{r}$ 

![](_page_39_Picture_13.jpeg)

![](_page_40_Picture_13.jpeg)

![](_page_41_Picture_13.jpeg)

![](_page_42_Picture_13.jpeg)

![](_page_43_Picture_13.jpeg)

![](_page_44_Picture_13.jpeg)

![](_page_45_Picture_13.jpeg)

![](_page_46_Picture_13.jpeg)

## <span id="page-47-0"></span>**8 DNP3 Server Properties**

#### <span id="page-47-1"></span>**8.1** *Device Profile*

## **DNP3 Device Profile**

 This document defines the options of the DNP3 protocol used by ATOP DNP3 devices and is accompanied by an implementation table.

![](_page_47_Picture_203.jpeg)

![](_page_48_Picture_240.jpeg)

![](_page_49_Picture_358.jpeg)

![](_page_50_Picture_80.jpeg)

### <span id="page-51-0"></span>**8.2** *Implementation Table*

![](_page_51_Picture_19.jpeg)

![](_page_52_Picture_13.jpeg)

![](_page_53_Picture_13.jpeg)

![](_page_54_Picture_13.jpeg)

![](_page_55_Picture_14.jpeg)

![](_page_55_Picture_15.jpeg)

![](_page_56_Picture_14.jpeg)

![](_page_56_Picture_15.jpeg)

![](_page_57_Picture_13.jpeg)

![](_page_58_Picture_13.jpeg)

![](_page_59_Picture_13.jpeg)

![](_page_60_Picture_13.jpeg)

![](_page_61_Picture_14.jpeg)

![](_page_61_Picture_15.jpeg)

![](_page_62_Picture_13.jpeg)

![](_page_63_Picture_13.jpeg)

![](_page_64_Picture_20.jpeg)

![](_page_65_Picture_0.jpeg)

## *ATOP Technologies, Inc.*

www**.**[atoponline](http://www.atoponline.com/)**.**com

#### **TAIWAN HEADQUARTERS**

2F, No. 146, Sec. 1, Dongxing Rd., Zhubei City, Hsinchu County, 302058, Taiwan, R.O.C. Tel: +886-3-550-8137 E-mail: [info@atop.com.tw](mailto:info@atop.com.tw) Fax: +886-3-550-8131

#### **ATOP INDIA OFFICE & GLOBAL INQUIRIES**

Prashant Mishra No.3M-217, East of NGEF Layout, Kasturi Nagar, Bengaluru- 560043, Karnataka, India Tel: +91-80-492-06308 E-mail: [prashant.m@atop](mailto:prashant.m@atop.com.tw).com.tw

#### **ATOP CHINA BRANCH**

Sam Xia 3F, 75th, No. 1066 Building, Qingzhou North Road, Shanghai, China Tel: +86-21-64956231 E-mail: [info@atop.com.tw](mailto:info@atop.com.tw)

#### **ATOP JAPAN OFFICE**

易傑 Takashi Eki 東京都千代田区丸の内 1-1-3 日本生命丸の内ガーデンタワー3F Tel: +81-3-4530-3390 E-mail: [eki@atop](mailto:eki@atop.com.tw).com.tw

#### **ATOP INDONESIA OFFICE**

Jopson Li Wisma Slipi, Kav. 12 Lt. 3 Unit 308 Jl. Let. Jend. S. Parman 11480 - Indonesia Tel: +6221-5326171 E-mail: [jopsonli@atop](mailto:jopsonli@atop.com.tw).com.tw

#### **ATOP COLOMBIA OFFICE**

Brenda Solano Sarmiento Calle 35 No. 19 - 41 - Oficina 315 Torre Norte, Bucaramanga, Santander, Colombia Tel: +57 322 848 9815 E-mail: [Brenda.solano@atop.com.tw](mailto:Brenda.solano@atop.com.tw)